# **STAS首**

## System Administration

This article describes the system administration functions of STASH that are available for global and server administrators.

As a global or server admin, you have the ability to provision vaults for customers, create and administer user accounts for customers, and assist customers with groups, folder permissions, company settings, profiles, storage locations, create and edit plans, create and edit storage locations, view transactions, created and edit promotion codes, and run health checks on the server.

This article is organized according to functions available in the administration module.

- [Default Accounts](#page-0-0)
- **•** [Provisioning](#page-1-0)
- [Access Control](#page-2-0)
- **•** [Companies](#page-10-0)
- [E-Commerce](#page-17-0)
- $\bullet$  [CMS](#page-26-0)
- **•** [Backend](#page-27-0)
- [Billing System](#page-31-0)
- Additiona[l Information](#page-32-0)

To access the administration module, login to your server with your admin account and click the "cog" in the upper right.

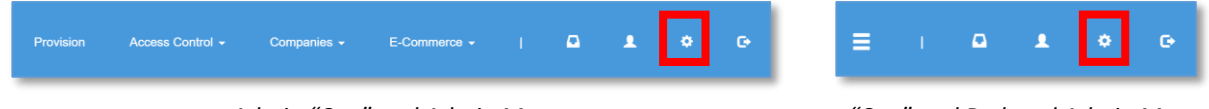

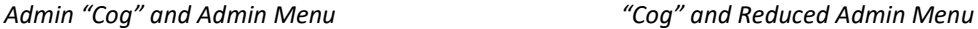

Depending on the width of the browser window, you may see all the menu options displayed, or for narrow screens, the admin menu options will be displayed as a "hamburger" icon – the three horizontal dashes. Clicking the dashes will bring up the same menu options as displayed on larger screens.

The color of the background and menu items may be different than those displayed in this document due to branding and color styles implemented on your server.

## <span id="page-0-0"></span>Default Accounts

There are three accounts that are created with every STASH server deployment.

- stashuser a default account user account with user ID 1 and a member of the 'stash' company. This account is disabled by default and should not be used.
- stashadmin a default administrator account with user ID 2 and a member of the 'stash' company. This account is for initial creation of individual administrator accounts only and

should not be used for any other purpose. The password for this account is set using the opscheck reset command – see the command line utilities guide for more information.

 stashapi – a default API account with user ID 3 and a member of the 'stash' company. This account has an API\_ID and API\_PW assigned to it during the opscheck reset command – see the command line utilities guide for more information. This API\_ID and API\_PW are used for internal API calls made from the web interface to the backend as most functionality in the web interface uses the API.

For details on how to deploy a STASH server, see the server deployment guide.

## <span id="page-1-0"></span>Provisioning

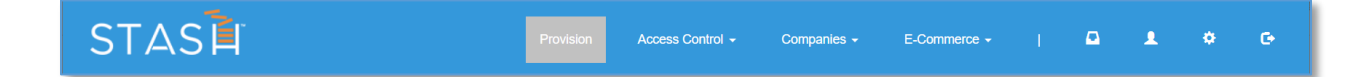

The "Provision" menu item is where you will create Vaults for your customers. To provision an account for a customer, click the "Provision" menu link, and complete the form. The vault will be provisioned with the selected plan, and the system will send two emails to the email address provided on the form. The first email will contain a link to activate the account, the second email will contain the temporary password for their account.

The STASH system has a built-in billing module powered by Authorize.net. If this module is enabled, a valid credit card will be required to provision accounts. This credit card will be authorized and charged for the plans you provision through the "Provision" menu. This allows you to accept and process customer credit cards directly and have the STASH system handle recurring billing for you. If the billing module is not enabled, then you will be responsible for billing outside the STASH system, and all vaults created through the "Provision" menu do not require a credit card. However, all details, including pricing on the plans, use of promotions codes, and assigned plan options, all stay the same and are tracked by the system regardless of billing method used.

For more information, see Plans, Free Trials, and Promotion Codes in the [E-Commerce](#page-17-0) section of this article.

This method can be automated, and you can create an E-Commerce page for your customers to sign-up. Refer to the Provisioning Guide for Partners for more information on the API.

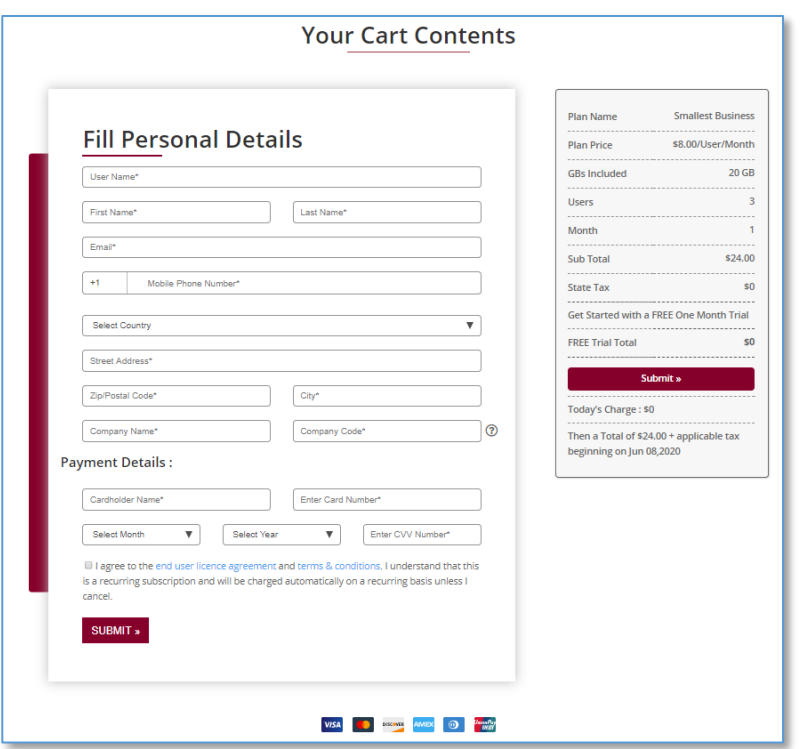

*Example E-Commerce Site with Automated Provisioning via STASH API*

## <span id="page-2-0"></span>Access Control

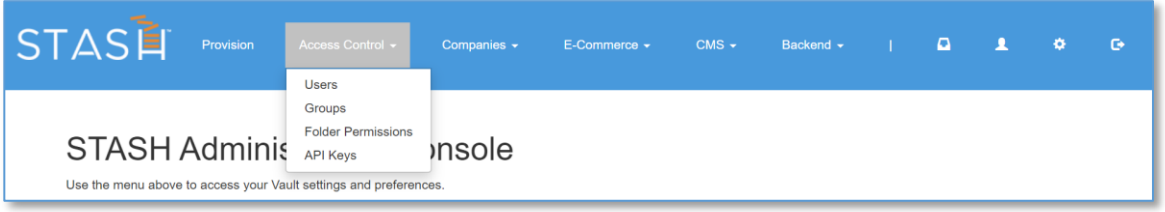

*Access Control Menu in the Administration Module*

The "Access Control" menu item allows you to create, edit and delete individual accounts, groups, folder permissions, and API Keys for both the STASH company and for user's companies. *PLEASE SEE IMPORTANT NOTE* about passwords in this section before you change any user passwords.

## Users

User accounts are organized by company. The default company on the system is 'stash', and is where your admin account and other system-wide administrator accounts (like partner or service admins) reside. All of these accounts are members of the 'stash' company. Other user accounts for your client's use are created under their own companies.

With the Users administrator module, you can create, edit, and delete other user accounts within the 'stash' company with up to and including those with global admin account permissions. Server administrator and global administrator accounts are reserved for STASH administrators and have access to additional functions such as creating and editing storage locations. Partner accounts have a more limited set of permissions; and company admins have access to administrative functions for their company and users only. User accounts within the 'stash' company should all be created with the "Account" plan type and a partner, company admin, or company user admin privilege level. This allows the user to access the system administration module and gives them 500MB of storage in a vault they can access. The directory structure is shared with other accounts in the 'stash' company, but users may only access data that they have uploaded.

For more information on Plan types, see Plans in the **E-Commerce** section.

*IMPORTANT NOTE ON PASSWORDS* – you SHOULD NOT change passwords directly for users within a company – only the company administrator account should do so. When a company administrator changes a user's password, their access to files already in storage is not affected; but if a global, server, or partner administrator account changes a user's password directly, that user will lose access to any data in their account. As a last resort, the global, server, or partner administrator may change the password for a company administrator or other account, but they will lose access to any files in their Vault. The files may appear in the vault, but they can't be decrypted because forcefully resetting a password also resets the key used to encrypt and decrypt files. Again, this should be used only as a last resort, when a company administrator can't get into their account, and with the company administrators full knowledge and acceptance of the fact that they will no longer be able to access data in their account.

## *Listing users*

From the admin module, click Access Control, then click Users. A list of the users registered on the system will be displayed. From here, you can see basic summary of the user accounts including the plan they are on, the number of files they have uploaded and the amount of storage space they have used. You can also edit and delete accounts from this screen. You can filter the list of users by entering a partial username in the box at the top of the "User Name" column or entering a partial email address in the box as the top of the "Email" column. You can sort the list by clicking any of the headings that appear as links; not all columns support sorting.

| STASE                                           | <b>Provision</b>   | Access Control -             | Companies $\sim$          |      | E-Commerce - |                   | $\Box$                   | ۰               | $\bullet$ |
|-------------------------------------------------|--------------------|------------------------------|---------------------------|------|--------------|-------------------|--------------------------|-----------------|-----------|
| Members Management<br>Showing 1-15 of 49 items. |                    |                              |                           |      |              |                   |                          | <b>Add User</b> |           |
| <b>User Name</b>                                | <b>Email</b>       | <b>SignUp</b><br><b>Date</b> | <b>Last Login</b><br>Date | Plan | $#$ Files    | <b>Space Used</b> | <b>Is Suspended</b>      | <b>Enabled</b>  |           |
| stashuser                                       | chris@stash.global | 03-11-2015                   | 09-13-2018                | ٠    | $\mathbf{0}$ | 0 <sub>6b</sub>   | $\overline{\phantom{a}}$ | enabled         |           |

*User List – Available from Access Control -> Users in the Administration Module*

#### *Creating a new user*

From the admin module, click Access Control, then click Users. A list of the users registered on the system will be displayed. Click the "New User" button at the top of the list and complete the form that is displayed. Click the Create button and the user account will be created, and the user will receive an email to activate their account.

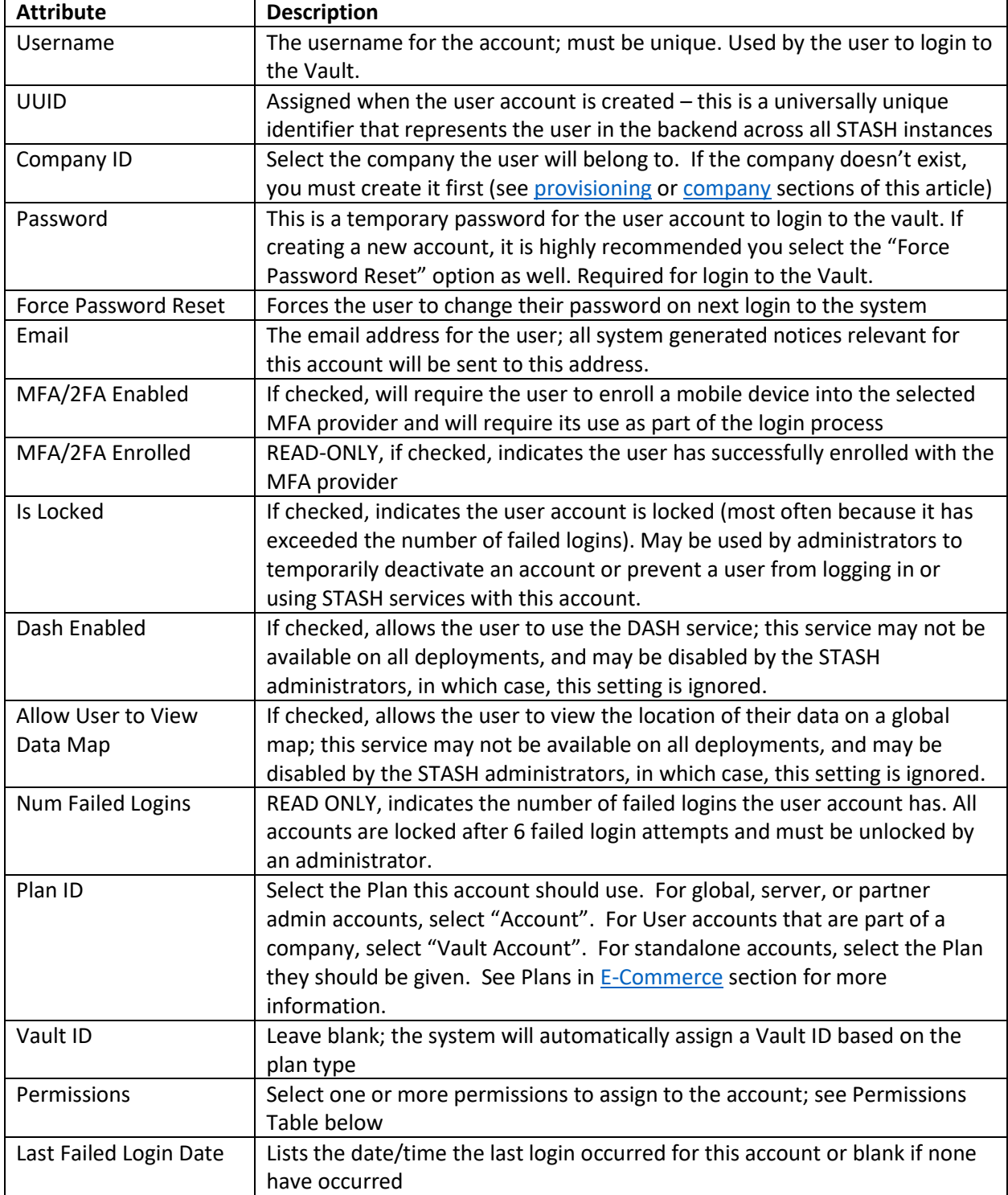

The following table summarizes the account permission types and when it's appropriate to use one level or another. Multiple permissions may be defined for a given account – for example, the initial account created for each company has Company Admin, Company User Admin, Company User Vault Master, and User privileges assigned to it.

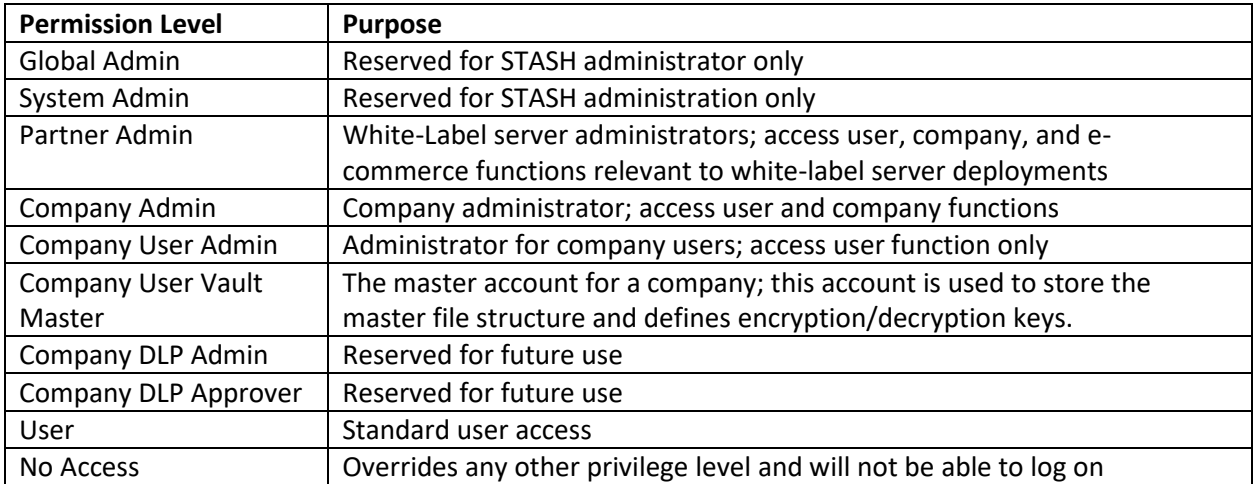

## <span id="page-5-0"></span>*Editing a user*

To edit a user, click the pencil icon to the right of their entry in the user list. See creating a user section for an explanation of the fields available. Some fields, such as username, are not editable once the account is created.

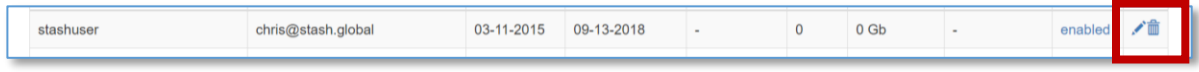

*Actions for Editing and Deleting User Accounts*

## <span id="page-5-1"></span>*Deleting a user*

To delete a user, click the trash icon to the right of their entry in the user list. A confirmation box will appear to make sure you want to delete this user. Once the account is deleted, they will not be able to login to the Vault or use any other STASH services. If the account is a stand-alone account, all their files will be deleted. If the account is one that belongs to a company and shared vault, the files WILL NOT be affected, unless you are deleting the last user in the company, in which case, all the files will be deleted with the user account. This action is NOT reversible, and once the files and the last company account are deleted, they cannot be recovered.

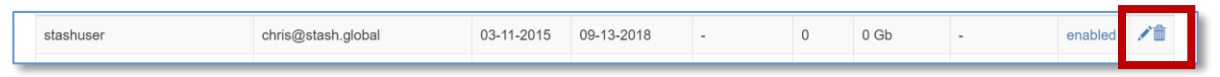

*Actions for Editing and Deleting User Accounts*

## Groups

Groups are a mechanism for organizing users in a company to simplify administration. A group may contain one or more users, and can be used to define permissions elsewhere in the system (e.g. Folder Permissions).

## *Listing Groups*

Click "Access Control" -> Groups to list the groups defined on the system. As an admin, groups that you define and those that your clients define within their companies, will be listed here. You can see basic summary of the groups including the name, company they belong to, who created the group and when. You can filter the list of groups by entering a partial name in the box at the top of the "Name" column. You can sort the list by clicking any of the headings that appear as links; not all columns support sorting.

|                 | STASE                    | <b>Provision</b> | Access Control - | Companies $\blacktriangleright$ | E-Commerce $\star$ | $\Box$                | л | o | $\bullet$ |
|-----------------|--------------------------|------------------|------------------|---------------------------------|--------------------|-----------------------|---|---|-----------|
|                 | <b>Groups Management</b> |                  |                  |                                 |                    |                       |   |   |           |
|                 | Showing 1-4 of 4 items.  |                  |                  |                                 |                    |                       |   |   | Add Group |
| ID              | <b>Name</b>              |                  | Company          | <b>Last Edit User ID</b>        |                    | <b>Last Edit Date</b> |   |   |           |
|                 |                          |                  |                  |                                 |                    |                       |   |   |           |
| 10 <sup>1</sup> | TestGroup3b              |                  | 117 - CodeTestCo | 886 - CTAdmin                   |                    | 02-06-2019            |   |   | ✔︎        |
| 18              | <b>CTGroup</b>           |                  | 117 - CodeTestCo | 886 - CTAdmin                   |                    | 02-14-2019            |   |   | ╱≡        |

*Group List – Available from Access Control -> Groups in the Administration Module*

## *Creating a new group*

To create a new group, click Access Control in the admin module, then select Groups, and click "Add Group" button at the top of the group list. Once you create a new empty group, you can edit the members of the group – see below.

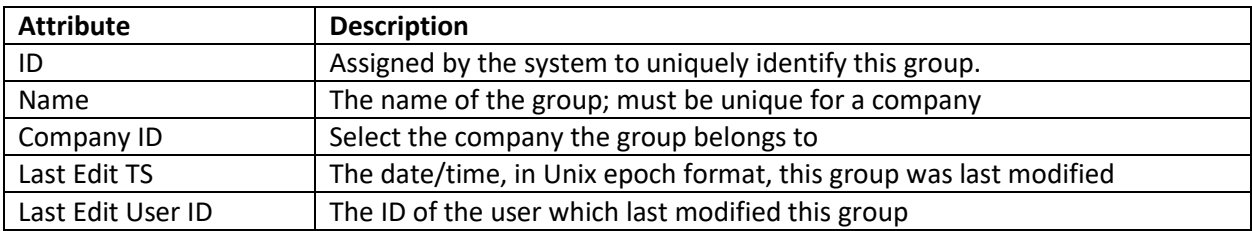

## *Editing a group*

To edit a group, click on the pencil icon to the right of its entry in the group list. See creating a new group section for an explanation of the fields available. Some fields displayed, such as ID or Last Edit TS are not editable once the account is created and displayed for informational purposes only.

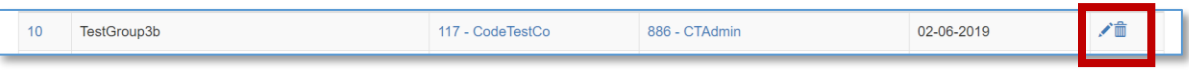

*Actions for Editing and Deleting Groups*

You can delete any members in the group by clicking the trashcan icon to the right of the group membership entry. You can add a member to the group by selecting the user or group from the dropdown and click the "Add Entry" link.

| Update Group: CTGroup                               |                   |                          |                       |                  |
|-----------------------------------------------------|-------------------|--------------------------|-----------------------|------------------|
| <b>Group Memberships</b><br>Showing 1-3 of 3 items. |                   |                          |                       |                  |
| <b>Object Name</b>                                  | <b>Group name</b> | <b>Last Edit User ID</b> | <b>Last Edit Date</b> |                  |
| CTAdmin (886, User)                                 | <b>CTGroup</b>    | 886 - CTAdmin            | 07-06-2020            | 侖                |
| tokenusera (1101, User)                             | <b>CTGroup</b>    | 886 - CTAdmin            | 07-06-2020            | 侖                |
| TestGroup (26, Group)                               | <b>CTGroup</b>    | 886 - CTAdmin            | 07-06-2020            | 命                |
| User - CTAdmin (886)<br>$\checkmark$                |                   |                          |                       | <b>Add Entry</b> |

*Updating the Members in a Group*

#### *Deleting a group*

To delete a group, click the trash icon to the right of its entry in the group list. A confirmation box will appear to make sure you want to delete this group. Once the group is deleted, it can't be recovered, and any permissions defined using this group will be updated accordingly.

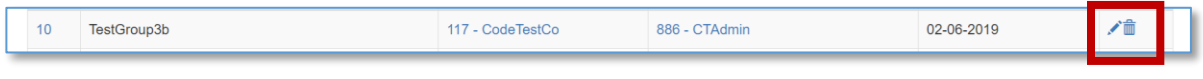

*Actions for Editing and Deleting Groups*

## Folder Permissions

Folder permissions control who can view or edit files in folders in a company. A folder permission consists of a user or group, the folder to apply the permission to, and the permission level. Folder permissions are normally set through the Vault interface, but can be viewed, added, edited, or deleted from the admin interface.

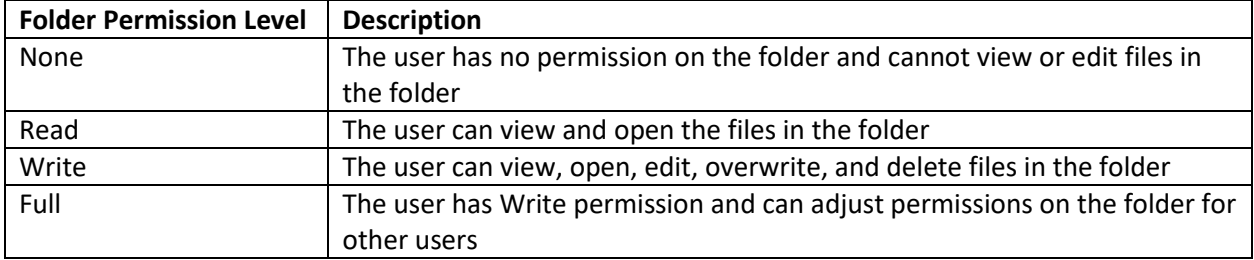

A folder will inherit permissions from its parent folder unless permissions are defined on the folder itself, in which case, these take precedent. When user and group permissions are in conflict, the most restrictive permission applies.

## *Listing Folder Permissions*

Click "Access Control" -> Folder Permissions to list the folder permissions defined on the system. As an admin, you can view, create, edit, and delete folder permissions for your client companies. You will see a basic summary of the folder permissions, the folder they apply to, and the user or group and permission level along with who edited or created the permission and the last time it was modified. You can sort the list by clicking any of the headings that appear as links.

|     | STASE                                                  | <b>Provision</b>        | Access Control - |             | Companies $\sim$  | $E$ -Commerce $\star$    | A<br>л                | ۰  | $\bullet$ |
|-----|--------------------------------------------------------|-------------------------|------------------|-------------|-------------------|--------------------------|-----------------------|----|-----------|
|     | <b>Folder Permissions</b><br>Showing 1-15 of 72 items. |                         |                  |             |                   |                          |                       |    |           |
| ID  | <b>Folder ID</b>                                       | <b>User or Group ID</b> |                  | <b>Type</b> | <b>Permission</b> | <b>Last Edit User ID</b> | <b>Last Edit Date</b> |    |           |
|     |                                                        |                         |                  |             |                   |                          |                       |    |           |
| 204 | My Home (65380)                                        | stashuser (1)           |                  | User        | Write             | 886 - CTAdmin            | 06-19-2019            | ╱≡ |           |

*Folder Permission List – Available from Access Control -> Folder Permissions in the Administration Module*

## <span id="page-8-0"></span>*Creating a Folder Permission*

To create a new folder permission, use the boxes in the last row of the folder permissions display table. Select the folder, the user or group the permission applies to, and the permission level, then click "Add Entry".

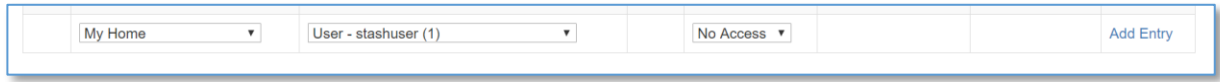

#### *Creating a new Folder Permission*

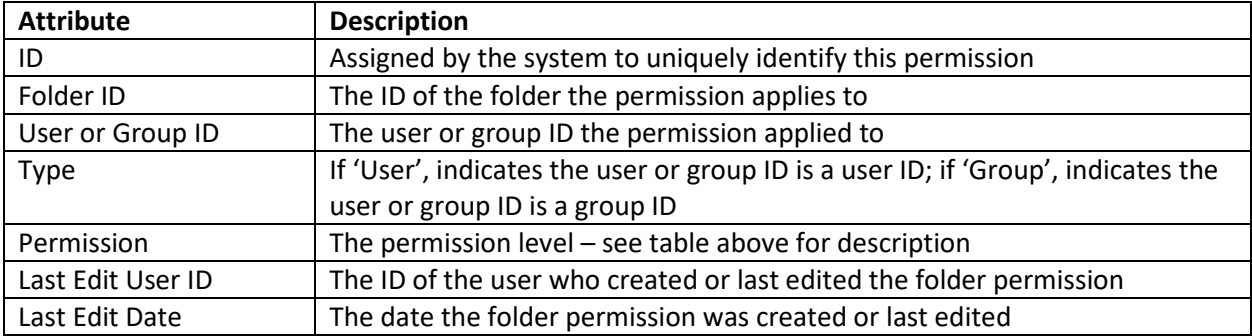

## *Editing a Folder Permission*

To edit a folder permission, click on the pencil icon to the right of its entry in the folder permission list. Se[e creating a new folder permission](#page-8-0) section for an explanation of the fields available. Some fields displayed, such as ID or Last Edit TS are not editable and displayed for informational purposes only.

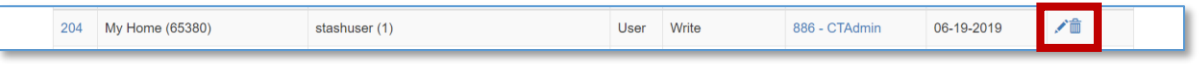

*Actions for Editing and Deleting Folder Permissions*

### *Deleting a Folder Permission*

To delete a folder permission, click the trash icon to the right of its entry in the folder permission list. A confirmation box will appear to make sure you want to delete this permission. Once the permission is deleted, it can't be recovered, and access to this folder will be updated accordingly.

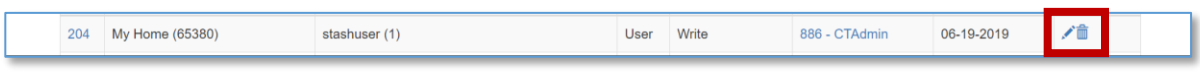

*Actions for Editing and Deleting Folder Permissions*

## <span id="page-9-1"></span>API Keys

API keys allow a user to use external services with STASH or create custom applications that interact with a STASH vault. SyncClient, GhostFiles, WebErase, and the command line API clients all require a user to have a set of API keys for us.

A user has one set of API ID and API PW values at any given time. They can change their PW value through the account settings page. Each user also has a set of allowed IP addresses and allowed operations. These two values restrict where the API request originates from (IP addresses must match) and restricts the operations that the user can perform. For example, if allowed IPs was set to 1.2.3.4 only, then this user could only make API requests from a system with the 1.2.3.4 IP address – all other requests would be returned as unauthorized. Allowed IPs can be set to "\*" to allow requests from this user from any IP address.

API values can be created, viewed, edited and deleted from this admin module.

## *Listing API Keys*

Click "Access Control" -> API keys to list the API keys defined on the system. As a global admin, you can view, create, edit, and delete folder permissions for anyone, regardless of company. You will see a basic summary of the API keys and can sort the list by clicking any of the headings that appear as links.

The API keys assigned to user ID 3 are a special, protected set. See [Default Accounts](#page-0-0) for the explanation of the stashapi user. If the keys for this user must be changed – you must also update the values for internalApiId and internalApiPw in the configmain.ini file.

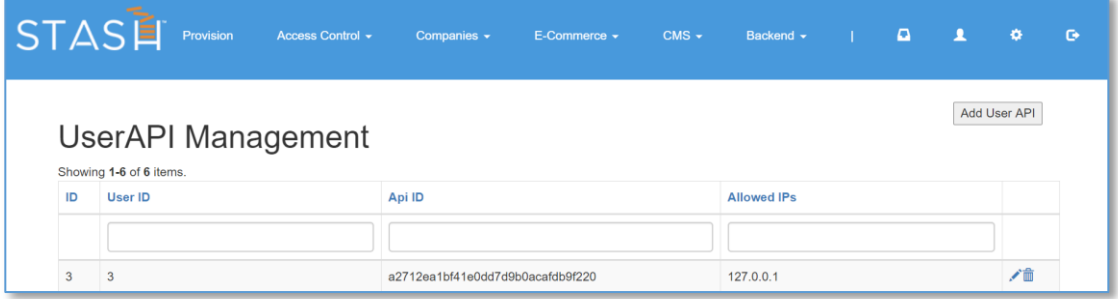

*API Key List – Available from Access Control -> API keys in the Administration Module*

#### <span id="page-9-0"></span>*Creating a API Key*

To create a new folder permission, click the "Add User API" button in the upper right, fill out the form, and click submit.

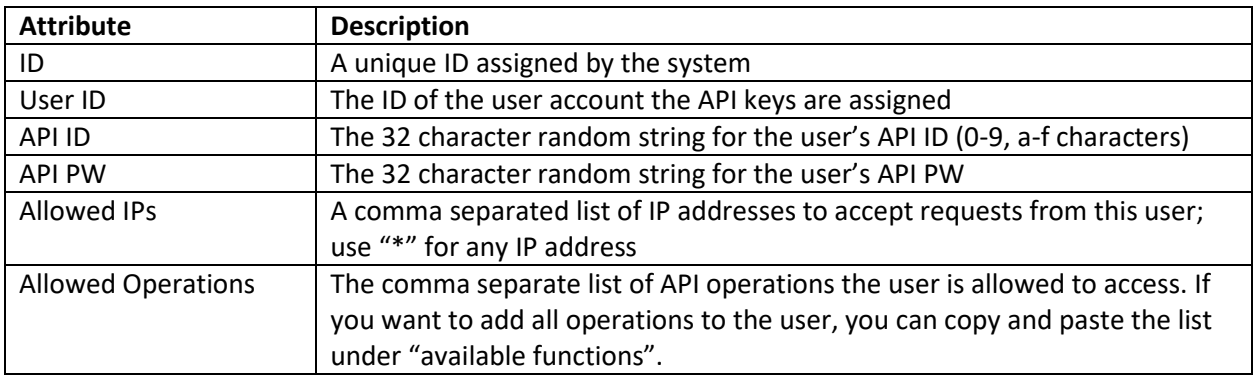

#### *Editing an API Key*

To edit an API key, click on the pencil icon to the right of its entry in the API key list. See creating a new [API key](#page-9-0) section for an explanation of the fields available.

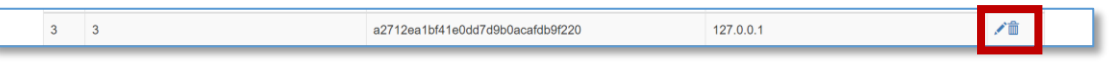

*Actions for Editing and Deleting API Keys*

## *Deleting an API Key*

To delete an API Key, click the trash icon to the right of its entry in the API Key list. A confirmation box will appear to make sure you want to delete this key. Once the key is deleted, it can't be recovered, and access to an external services using this key will be blocked.

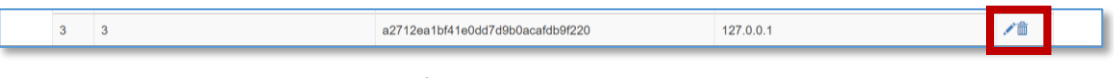

*Actions for Editing and Deleting API Keys*

## <span id="page-10-0"></span>Companies

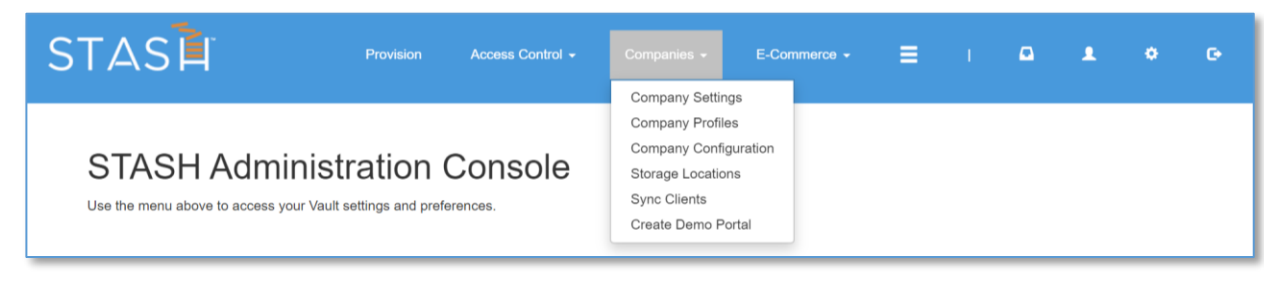

*Companies Menu in the Administration Module*

A Company is the organizational unit of users in STASH. All users are assigned to a company. The default company 'stash' holds the administration accounts and any other individual accounts. Other companies and their default user are created through the provisioning process. Company administrators can then create additional users which are assigned to the company. All company users except those in the 'stash' company have shared access to their company vault – meaning, users can see and interact with the same data unless folder permissions are used to further restrict the list.

The "Companies" menu item allows you to create, edit and delete companies, their profiles, and adjust their settings. As a general rule, you should create companies through the [provisioning](#page-1-0) or [demo portal](#page-16-0) process, but you can manually create companies using this module.

## *List Companies*

Click "Company" -> Company Settings to list the companies on the system. As an admin, you can view, create, edit, and delete companies. You will see a basic summary of the company including the name, website, email address for the vault administrator, the profile ID, and the number of users in the company. You can sort the list by clicking any of the headings that appear as links.

| STASE                     |                           | <b>Provision</b>              | Access Control -         | Companies $\sim$ | $E$ -Commerce $\star$ | $\Box$                    | ۰                          |   | G |
|---------------------------|---------------------------|-------------------------------|--------------------------|------------------|-----------------------|---------------------------|----------------------------|---|---|
| Showing 1-15 of 21 items. | <b>Company Management</b> |                               |                          |                  |                       |                           | <b>Add Company</b>         |   |   |
| Company<br>Code           | <b>Company Name</b>       | <b>Primary E-Mail Address</b> | <b>Company Website</b>   |                  | <b>Company Title</b>  | Company<br><b>Profile</b> | <b>Num</b><br><b>Users</b> |   |   |
| stash                     | <b>Stash</b>              | chris@stash.global            | https://www.stash.global |                  | <b>Stash</b>          | $\mathbf 0$               | 9                          | 侖 |   |

*Company List – Available from Companies -> Company Settings in the Administration Module*

## <span id="page-11-0"></span>*Creating a new company*

To create a new company manually, click the "Add Company" button on the company management / company list page, fill out the form, and click, "CREATE".

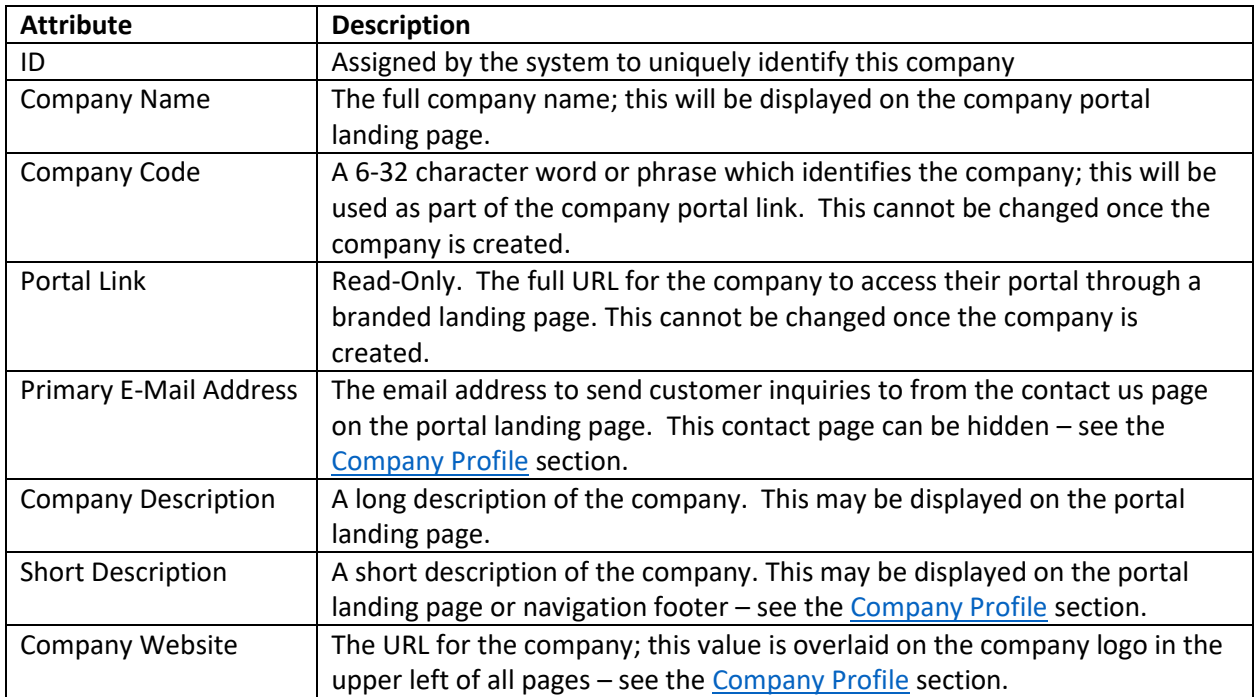

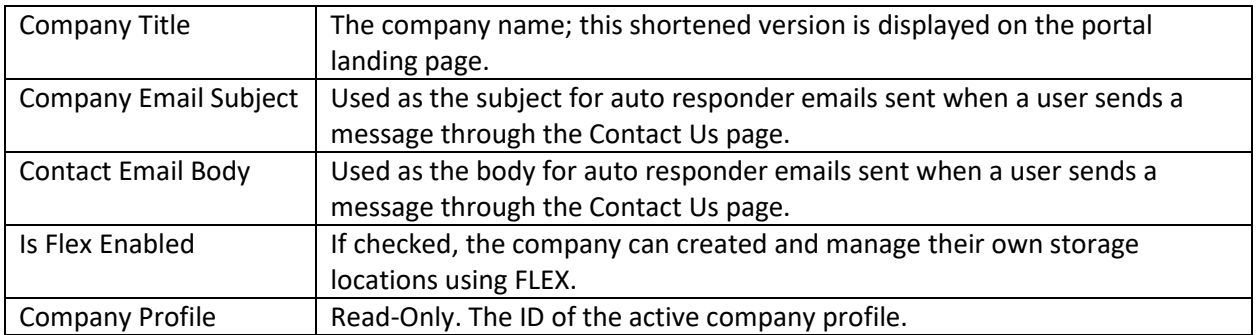

#### *Editing a company*

To edit a company, click on the pencil icon to the right of its entry in the company list. See creating a [new company](#page-11-0) section for an explanation of the fields available. Some fields displayed, such as ID or Portal Link are not editable and displayed for informational purposes only.

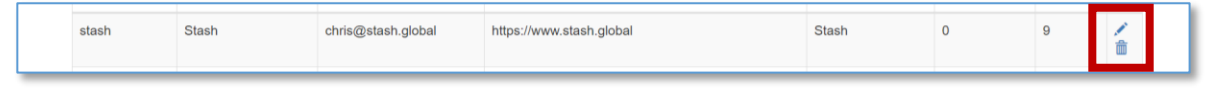

*Actions for Editing and Deleting Companies*

## <span id="page-12-1"></span>*Deleting a company*

To delete a company, click the trash icon to the right of its entry in the company list. A confirmation box will appear to make sure you want to delete this company. Once the company is deleted, it can't be recovered. CAUTION: A company should not be deleted unless all its user accounts are deleted first.

|  | stash | Stash | chris@stash.global | https://www.stash.global | <b>Stash</b> |  |  | 霝 |
|--|-------|-------|--------------------|--------------------------|--------------|--|--|---|
|--|-------|-------|--------------------|--------------------------|--------------|--|--|---|

*Actions for Editing and Deleting Companies*

## <span id="page-12-0"></span>*Company Profiles*

Each company can define its own color scheme, logo, and landing page panels and menu items. The first time login configuration wizard shows a core subset of the profile; the admin module allows you to customize all the profile settings for your client companies.

This module is also available to company administrators, but will only allow them to adjust their own company profile.

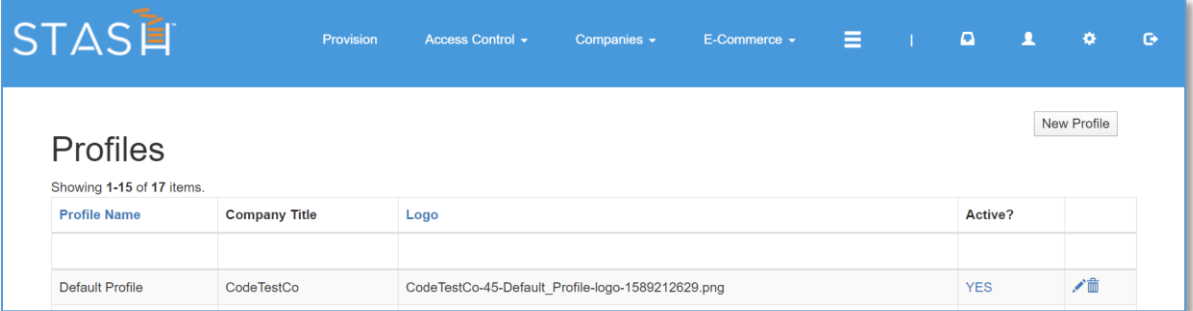

### *Company Profile List – Available from Companies -> Company Profiles in the Administration Module*

A default company profile is created when a new company is created – either manually or through the provisioning or demo portal process. Should you need to create new profile, you can click the "New Profile" button on the profile list.

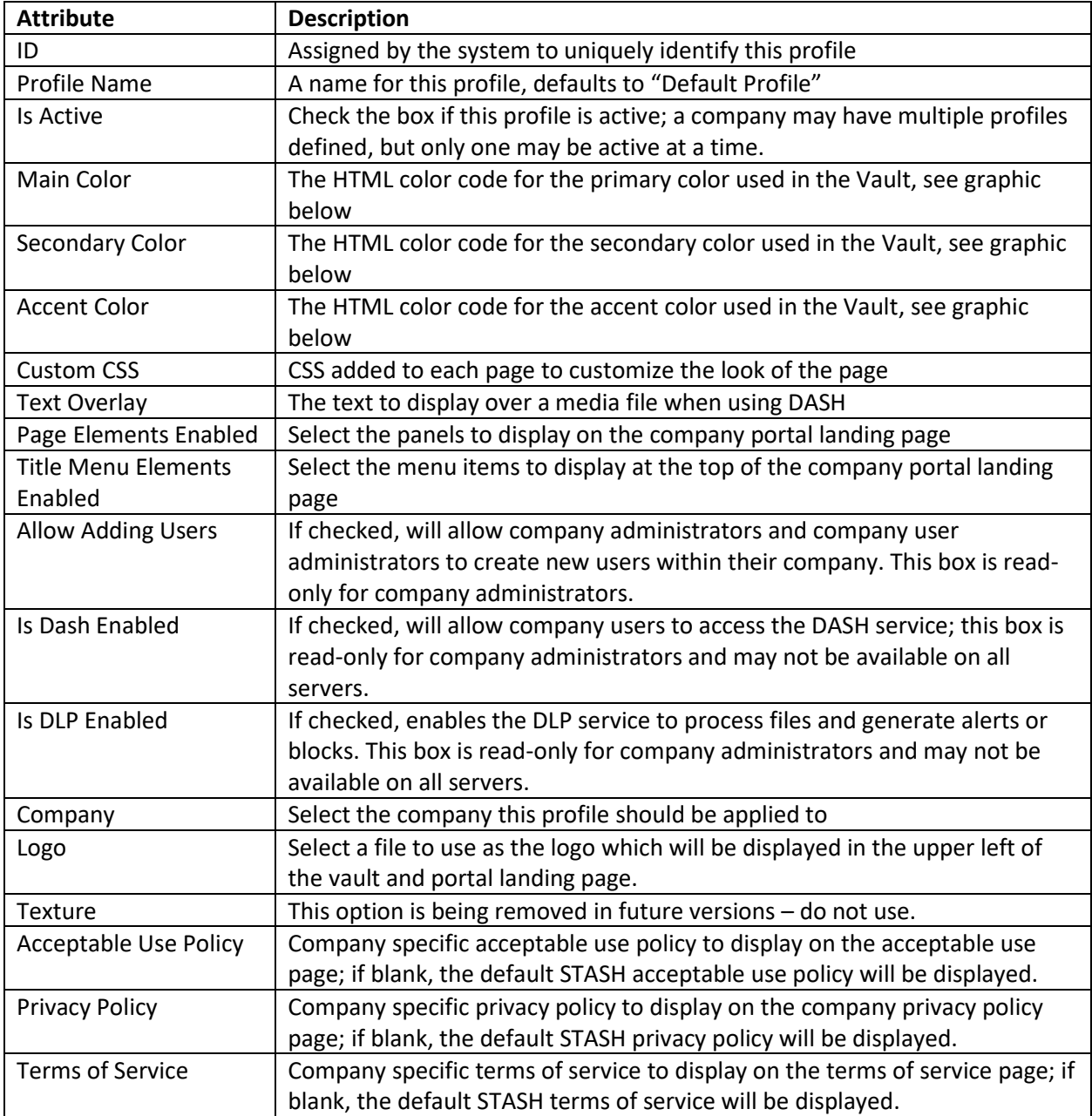

|                              | <b>Primary Color</b> Secondary Color |  |  |  |  |  |                               |  |                                                                            |
|------------------------------|--------------------------------------|--|--|--|--|--|-------------------------------|--|----------------------------------------------------------------------------|
| STASE                        |                                      |  |  |  |  |  |                               |  | $\begin{array}{cccccccccccccc} 1 & 0 & 0 & 1 & 0 & 0 \end{array}$<br>Home. |
| 0 Files<br>0.00B of 478.84MB |                                      |  |  |  |  |  | $O$ $R \oplus R$ $R \oplus R$ |  | Search<br>Search                                                           |
|                              |                                      |  |  |  |  |  |                               |  | <b>Accent Color</b>                                                        |

Main, Secondary, and Accent Colors and Location in the Vault

To edit a company profile, click on the pencil icon to the right of its entry in the profile list. See above for an explanation of the fields available.

To delete a company profile, click the trash icon to the right of its entry in the profile list. A confirmation box will appear to make sure you want to delete this company profile. Once the company profile is deleted, it can't be recovered, and the company will revert to the default STASH colors for their profile.

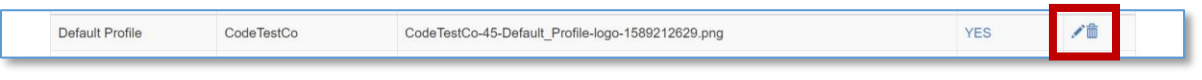

*Edit and Delete Actions for Company Profiles*

## <span id="page-14-0"></span>*Company Configuration*

The company configuration module allows you to configure the Multi-factor Authentication, Identify and Access Management, Digital Risk Management, Encryption, Logging and Service options for your client companies. This page is available to company administrators.

A subset of these configuration options are available in the first time login wizard.

To set or change a company configuration, select the company name from the drop down box, complete each section on the page, then click "Save".

For MFA settings, you can set a company's MFA provider to one of available options, or you can disable MFA for all users in a company. MFA can be enabled for a company, and disabled for specific users within the company – see [editing user accounts.](#page-5-0) However, if MFA is disabled for a company, then the user MFA settings is ignored.

For IAM settings, you can set a company's IAM provider to one of the available options, or it defaults to STASH. If selecting Active Directory as the IAM provider, you must complete the active directory options – see the provisioning services document for more information. If the default IAM provider, STASH, is selected, the STASH server will maintain all user information and serve as the authentication point for all users logging into the system.

For DRM settings, you can turn DRM on or off for the company. If enabled, you must select the DRM provider and set the DRM server options. Additional configuration of the integration component may be required in the backed to fully enable DRM. If the box is checked to log and geolocate access attempts, users may view the DRM map and access attempt list from their Account Settings page. You can also configure the DRM permissions to STASH permissions mappings here. For the given STASH permission, select the granular DRM permissions you want to apply. For example, if a user has "READ" stash permissions and you want them to be able to view, but not print DRM protected files, you would select the View and Light View DRM permissions to the right of the STASH "READ" permission.

For encryption, the option cannot be changed and is for display and informational purposes only. For accounts configured with Active Directory and DRM, this option must display "Passthrough".

For logging, if a company wants to log their company-specific vault activity, check the "Enable System Logging" box and provide a syslog compatible log receiver IP address and port. All file accesses, successful or failed logins, and administration functions are logged and can be sent to the syslog compatible server specified in real-time.

For options, if you wish the company users to be able to create their own API keys, check this box. If you want to allow users to share files externally, check this box.

#### *Storage Locations*

By default, STASH keeps 3 copies of all files protected by the system. The Storage Location page allows you to configure storage locations for use by the default 'stash' company only. If you want your files to be stored in different location – select the location from the dropdown and click "Save". New files uploaded to the system from this point forward, will use these locations. Changing these locations will not move or relocate data from the previous locations to the new locations.

You can see the STASH storage locations listed on this page. These are locations that the global administrator has configured for use on this server. Some of these locations may be unavailable for use – check the data location map to confirm which locations have been used by your company.

You can also define company specific storage locations here too. These must be Amazon S3 object storage compatible locations. The following table describes the attributes which must be defined for the new storage location. The storage location data is stored as a protected file in the vault with the name  $# cfsl # .txt and is hidden by default.$ 

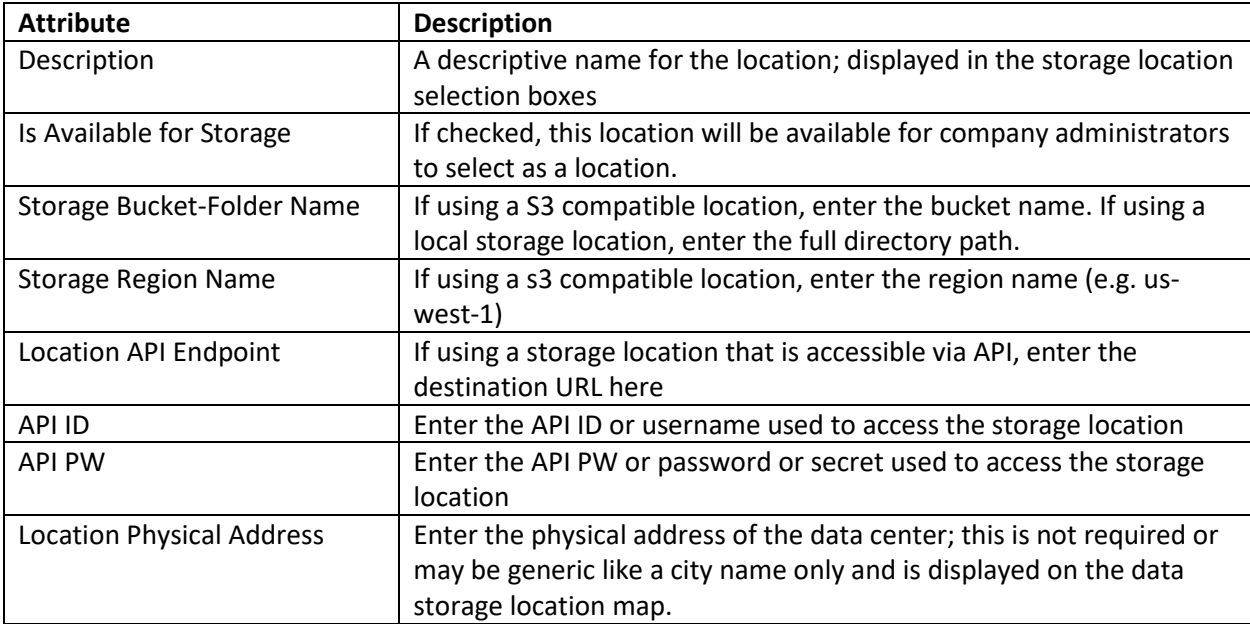

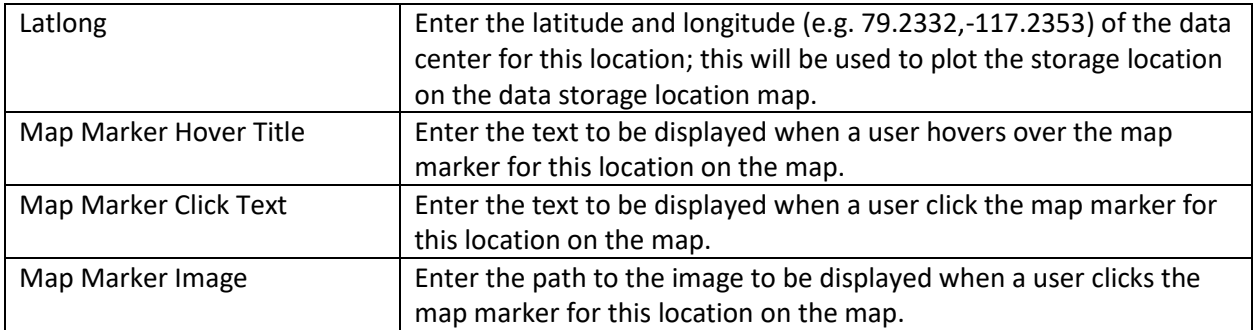

Company administrators have access to these functions and may define company specific locations for their use too.

## *Sync Clients*

The Sync Clients module displays all registered SyncClients and who they are registered to. Unless there are issues with SyncClient performance or users are having trouble sync'ing their files, these entries should not be deleted. Entries may be removed from the database by clicking trash can icon to the right of the entry in the list. The list may be sorted by clicking the column headers.

|    | STASE                                          |                 | Provision                            | Access Control - | Companies $\sim$ | $E$ -Commerce $\sim$         | Ξ          | $\Box$                      | $\ddot{\mathbf{v}}$ | $\bullet$ |
|----|------------------------------------------------|-----------------|--------------------------------------|------------------|------------------|------------------------------|------------|-----------------------------|---------------------|-----------|
|    | <b>Sync Clients</b><br>Showing 1-9 of 9 items. |                 |                                      |                  |                  |                              |            |                             |                     |           |
| ID | User                                           | <b>Vault ID</b> | <b>UUID</b>                          |                  | <b>Source IP</b> | <b>Last Access Timestamp</b> |            | <b>Registered Timestamp</b> | Active?             |           |
|    |                                                |                 |                                      |                  |                  |                              |            |                             |                     |           |
|    | testuser1                                      | 1050            | 213f551c-dddb-4cd4-babd-a510320144fa |                  | 172.31.51.18     | 04-09-2020                   | 04-08-2020 |                             | No                  | 啬         |

*List of Registered Sync Clients*

## <span id="page-16-0"></span>*Create Demo Portal*

You can create a fully configured and operational company portal for demonstration purposes with this module. These demo portals are valid for 3 months and should only be used for evaluation purposes. They cannot be converted to regular or paid accounts.

To create a demo portal, click "Create Demo Portal", fill out the form and click "Create".

See the provisioning section for details on the required fields – but note that no credit card is required for a demo portal. The plan, which defines the amount of storage for the demo portals, can be edited. Se[e Plans in E-Commerce](#page-20-0) section for more information.

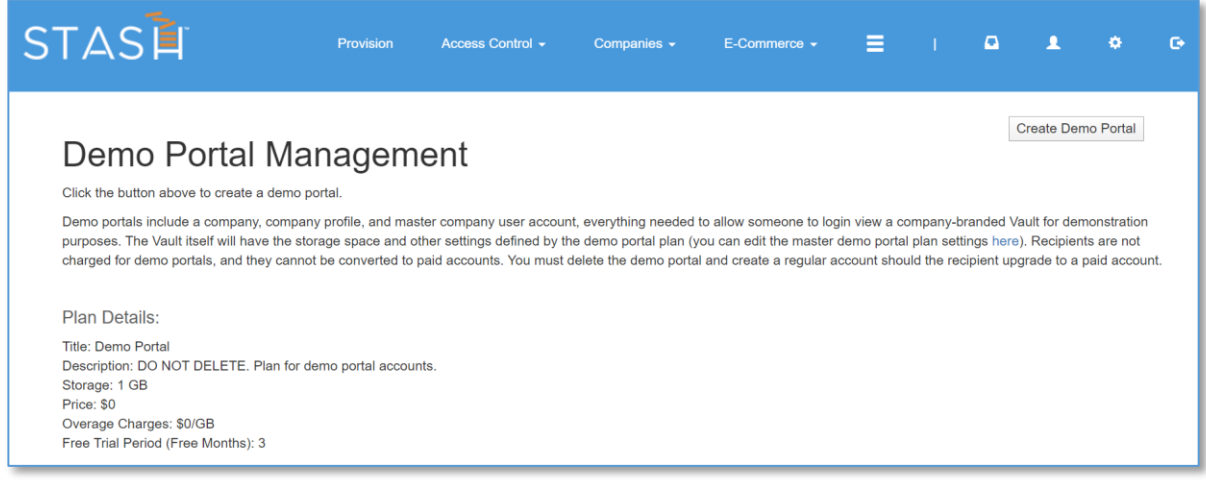

*Demo Portal – Available from Companies -> Create Demo Portal in the Administration Module* When a demo portal is no longer needed, you must manuall[y delete the user](#page-5-1) created for the demo portal, and then manually [delete the company.](#page-12-1)

## <span id="page-17-0"></span>E-Commerce

The E-Commerce admin module allows you to configure plans, products, partners, product options, tax values, promotion codes and view transactions.

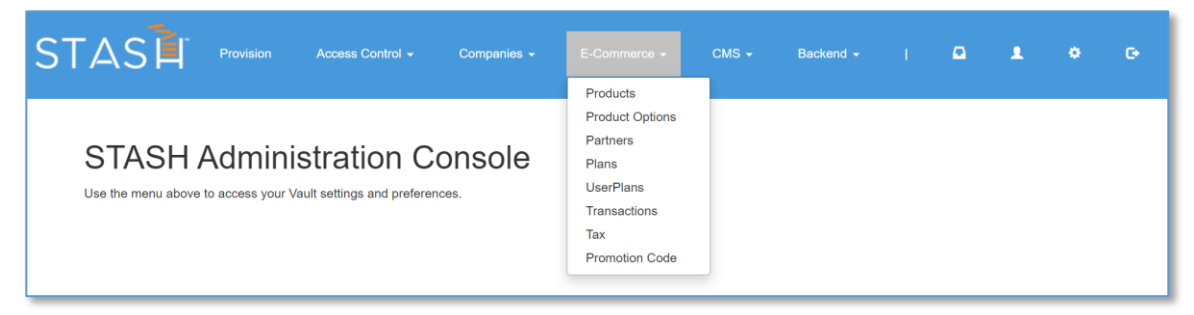

*E-Commerce Admin Module Functions*

In the STASH system, every service is defined as a set of products and options. A useful set of products and options that users can subscribe to is defined as a plan. When a user subscribes to a plan, a copy of the plan configuration is made and stored in a User Plan, which can then be tailored to that particular user if need be. This allows you to do things like change the monthly cost of a plan for a particular user, or include an option in a plan for a user that's not normally included.

The intent with the current E-commerce approach was to allow service offerings to be flexibly defined and changed as needed to support new marketing approaches or different customer sets.

## *Product List*

The Product module allows you to view Products that form the basis of service offerings. A product is nothing more than a name, a SKU, and a set of product options. You can assign products to a particular partners so that customers signing up from that partner receive a product specific to that partner. A good example of this is the CenturyLink marketplace where STASH offered a set of products like stash

basic, and stash armoured courier specific to the CenturyLink marketplace while offering standard consumer products like Basic and Premium at the same time.

You can see all the offered products listed on this page. You can sort the list by clicking on the column headers. You can add a product by clicking the "Add Product" button. You can edit a product by clicking the pencil icon to the right of the entry in the product list. You can delete a product by clicking on the trash can icon to the right of the entry in the product list.

| <b>Attribute</b>       | <b>Description</b>                                                      |
|------------------------|-------------------------------------------------------------------------|
| Product Code           | A unique code which represents this product, like 'stash' or            |
|                        | 'hibernate'                                                             |
| Partner                | Select the partner this product is sold through - or if none, select    |
|                        | 'STASH Default Partner'                                                 |
| Price                  | If the product has a baseline price, enter it here. A plan derived from |
|                        | this product will use the baseline price. Generally, since plans have   |
|                        | options, set the price directly in the plan, not in the product.        |
| <b>Base Product</b>    | Each product must stem from a STASH Default Partner product. If         |
|                        | this is a Partner specific product, select the STASH equivalent         |
|                        | product here.                                                           |
| <b>Product Options</b> | Select the options (must be previously defined in the Product           |
|                        | Options module) that this product uses. These options are used to       |
|                        | determine what the user has access to in the system once their plan     |
|                        | is provisioned based on this product.                                   |

A list of the available fields for a product follow.

## *Product Options*

The Product Options module allows you to add, view, change, or delete the product options. A product option is some optional service, potentially at additional cost above the plan or product cost, that a user can subscribe to, for example, DASH and WebErase.

You can see all the offered product options listed on this page. You can sort the list by clicking on the column headers. You can add a product option by clicking the "Add ProductOption" button. You can edit a product option by clicking the pencil icon to the right of the entry in the product option list. You can delete a product option by clicking on the trash can icon to the right of the entry in the product list.

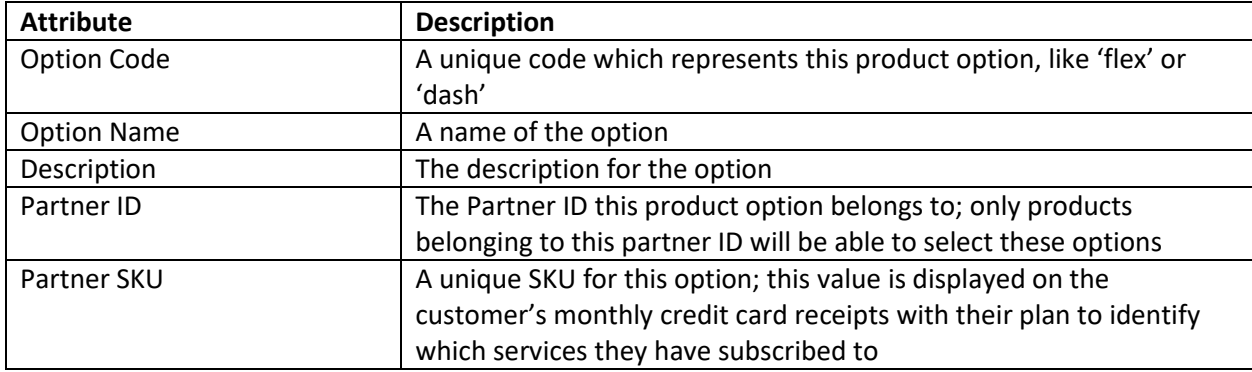

A list of the available fields for a product option follow.

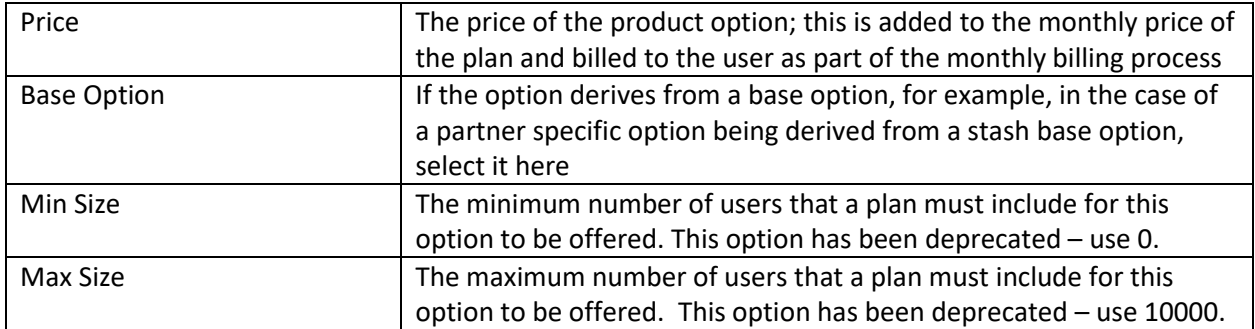

## *Partners*

The Partners module allows you to add, view, change, or delete Partners. A partner is a type of account that products, product options, plans, and provisioning requests all reference to make sure the user is subscribing to a valid offering from their provider (our Partner). This is also used to derive account generation numbers and track which accounts were created from which Partner. For example, the SMB website (smb.stash.global) uses a Partner code "si' to indicate that accounts provisioned through the SMB site are credited to Simplified Impact, our SMB channel partner.

You can see all the partners listed on this page. You can sort the list by clicking on the column headers. You can add a partner by clicking the "Add Partner" button. You can edit a partner by clicking the pencil icon to the right of the entry in the partner list. You can delete a partner by clicking on the trash can icon to the right of the entry in the partner list.

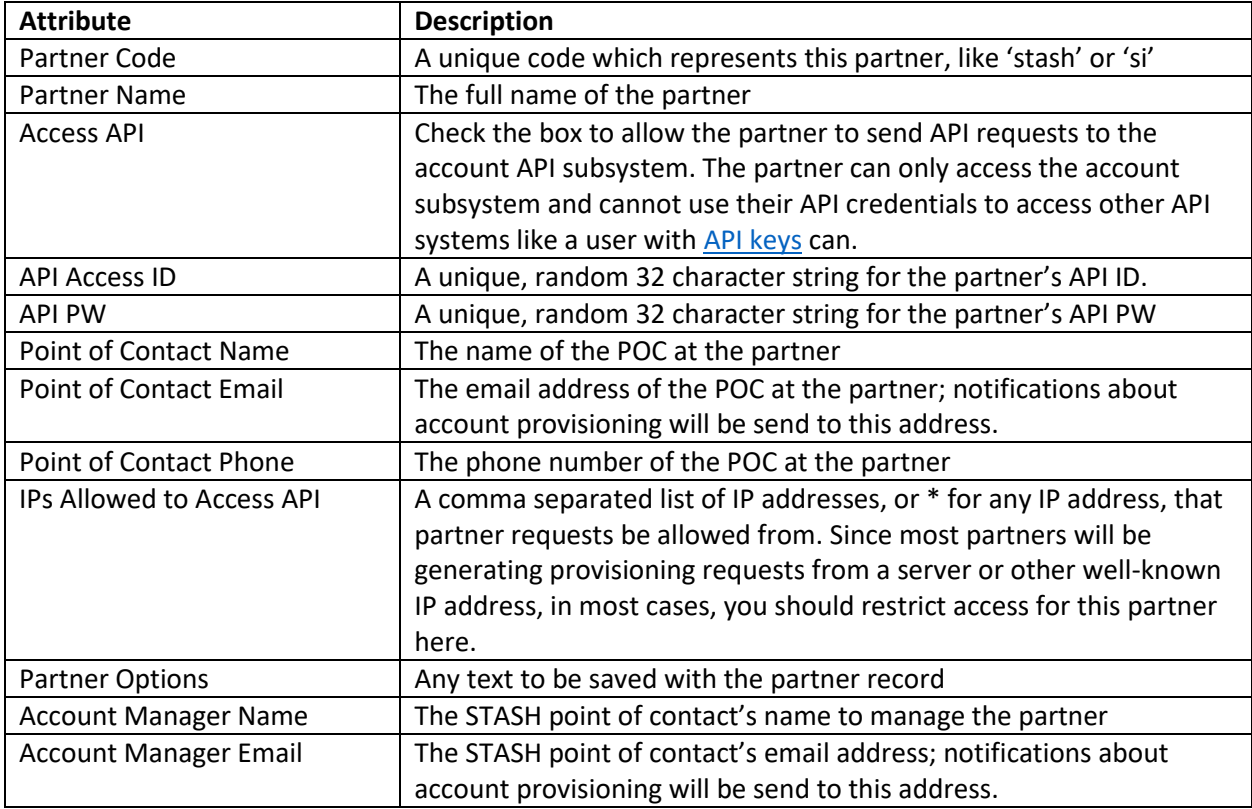

A list of the available fields for a partner follow.

#### <span id="page-20-0"></span>*Plan List*

The Plan module allows you to view plans that your clients can sign up for on this server. A plan defines the amount of secure data storage a user has, along with any optional services, and the cost. The plans are created for you by the STASH administrator based on your requirements. You can see the result of these plans listed on this page. You can sort the list by clicking on the column headers. You can edit any of the plans by clicking on the pencil icon to the right of the plan in the list.

|    | STASE                                                                                                  | Provision | Access Control - | Companies - | E-Commerce + | the contract of the con- | $\mathbf{a}$ | л         | ×              | ٠ |
|----|----------------------------------------------------------------------------------------------------|-----------|------------------|-------------|--------------|--------------------------|--------------|-----------|----------------|---|
|    | Plans / Pricing Bundles<br>Showing 1-20 of 44 items.                                                   |           |                  |             |              |                          |              |           |                |   |
| ID | Title                                                                                                  |           |                  |             | Pro?         | <b>Storage</b>           | Price        | Enabled?  | <b>Options</b> |   |
|    |                                                                                                    |           |                  |             |              |                          |              |           |                |   |
|    | <b>Account</b><br>DO NOT DELETE. A system-level plan for User and Admin accounts with minimal storage. |           |                  |             | <b>No</b>    | 0.5                      | $\mathbf{0}$ | <b>No</b> | $\bullet$      |   |

*Plan List – Available from E-Commerce -> Plans in the Administration Module*

Some plans are system level plans and cannot be deleted.

- Account used for global, server and partner administrator accounts
- Vault Account used for company user accounts, these accounts share a single Vault
- External Account used for external sharing; this service may not be available on your server
- WebErase Account used with WebErase; this service may not be available on your server
- Demo Portal this plan defines the attributes of the portal created with the Demo Portal function – se[e Demo Portal](#page-16-0) in the Company section. This plan can be modified if you wish to offer a different configuration through the demo portal function.

To view the details of any plan, click the eye icon to the right of the plan entry in the list. The following attributes will be displayed for the plan:

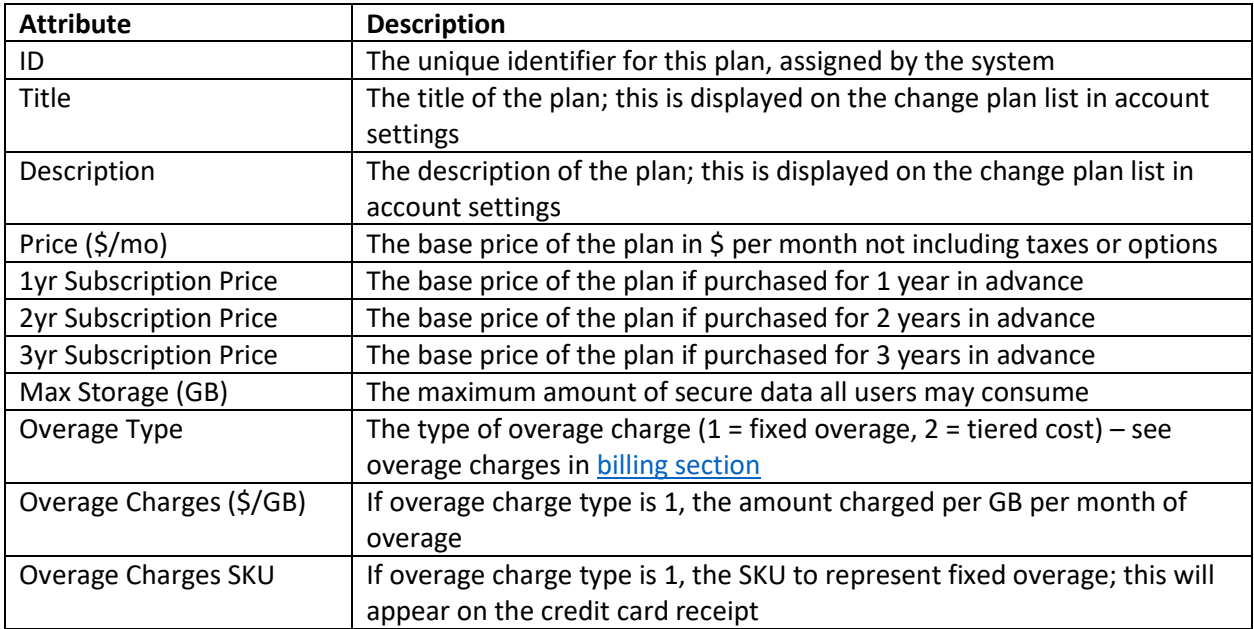

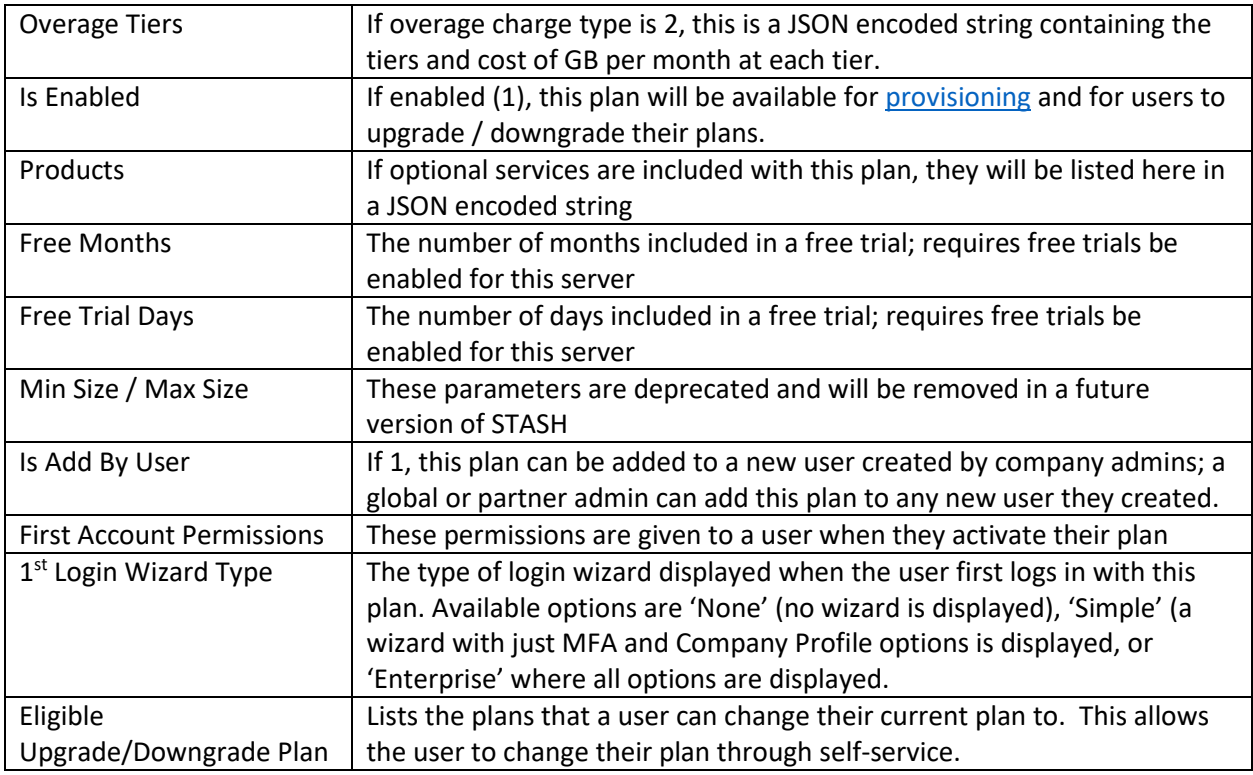

## *User Plans*

The UserPlans contain the details for a user's particular plan. The UserPlan is copied from a template Plan and can be modified as needed for the user's situation. For example, if you want to change the base monthly rate for a plan for this user only, you would change the price field in this UserPlan.

You can see all the UserPlans listed on this page. You can sort the list by clicking on the column headers. You can add a user plan by clicking the "Add UserPlan" button, but it's recommended you provision a [service,](#page-1-0) which will automatically create a UserPlan for you. You can edit a UserPlan by clicking the pencil icon to the right of the entry in the UserPlan list. You can delete a UserPlan by clicking on the trash can icon to the right of the entry in the UserPlan list.

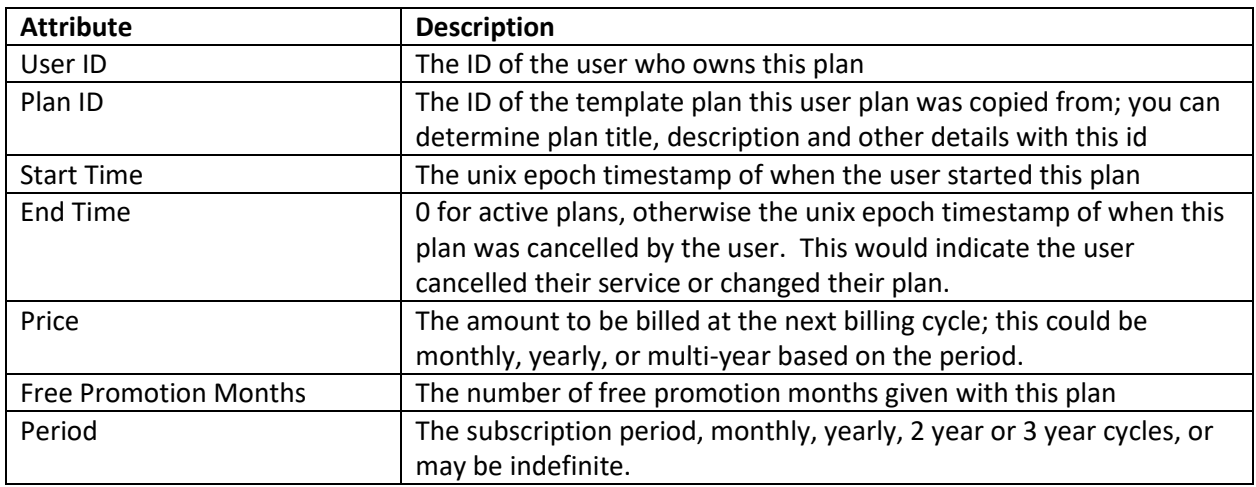

A list of the available fields for a UserPlan follow.

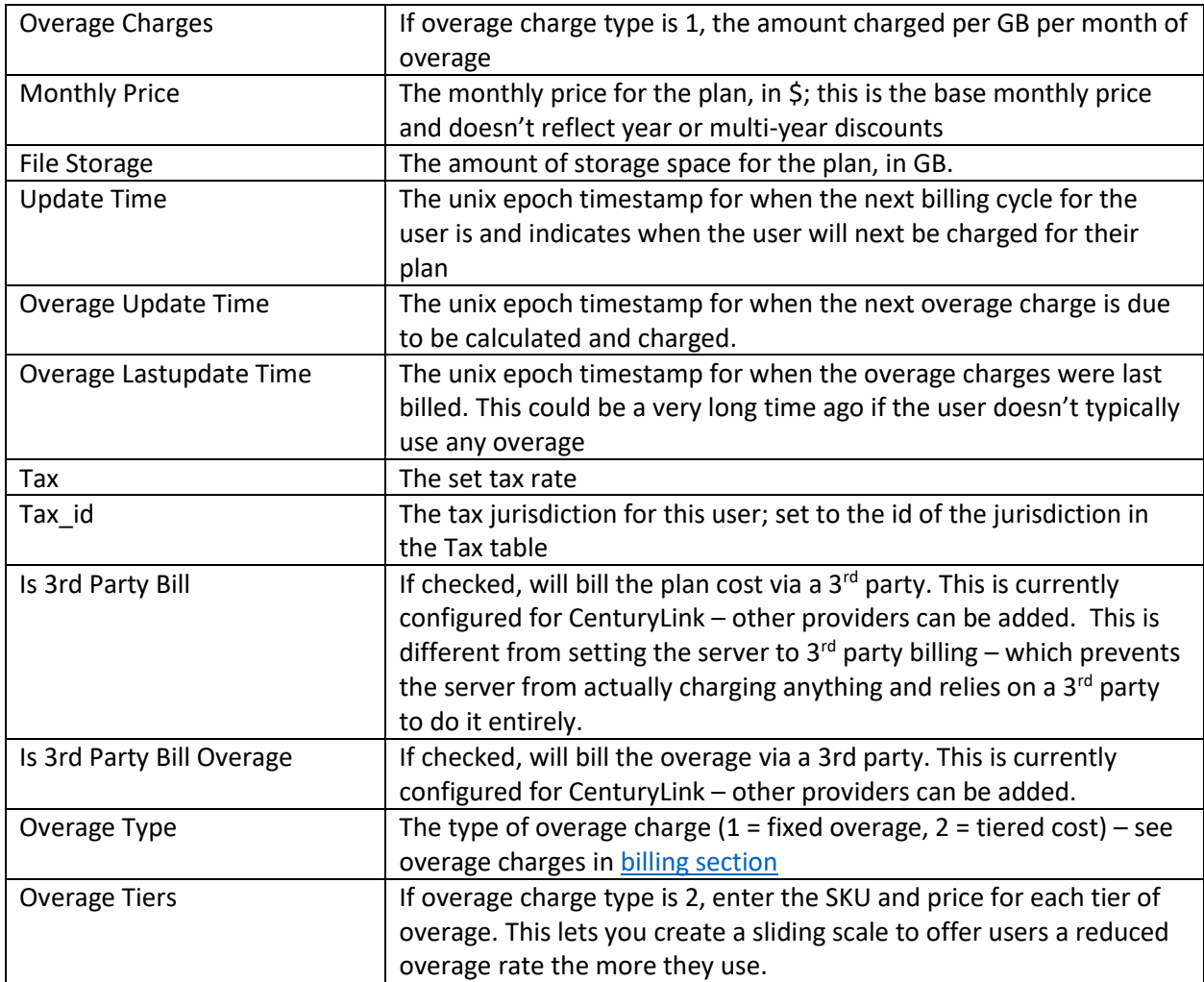

## *Transactions*

The transactions module allows you to view credit card transactions processed by the billing system and the response from the credit card processor. You can short items in the list by clicking the column header, though not all columns support sorting. The list will show you the user ID that generated the transaction (clicking on the User ID will take to you to the user information page), the Plan ID, the price in USD, the type of transaction, Yes/No if the transaction was successful or not, the date of the a transaction and link for more details about the transaction including the response from the credit card processor. If the User and Plan are set to -1, this indicates an authorization transaction, which are used to validate the payment method only and not an actual charge against the card. If the billing system is not enabled, for example, your server is set for 3rd party billing, this list will be empty.

| <b>STASE</b> |                              | Provision                  |              | Access Control -        | Companies $\sim$ | $E$ -Commerce $\star$ | Ξ. | -ap-       | $\Box$ | $\overline{\mathbf{A}}$ | ۰              | $\bullet$ |
|--------------|------------------------------|----------------------------|--------------|-------------------------|------------------|-----------------------|----|------------|--------|-------------------------|----------------|-----------|
|              | Showing 1-20 of 1,086 items. | <b>Manage Transactions</b> |              |                         |                  |                       |    |            |        |                         |                |           |
| User         |                              | Plan                       | <b>Price</b> | <b>Type</b>             |                  | Successful ?          |    | Date       |        |                         | <b>Details</b> |           |
| 1050         |                              | 761                        | 4350         | <b>Regular Payment</b>  |                  | Yes                   |    | 05-08-2020 |        | View                    |                |           |
| $-1$         |                              | $-1$                       | 0            | Validate Payment Method |                  | Yes                   |    | 05-07-2020 |        | View                    |                |           |

*Transaction List – Available from E-Commerce -> Transactions in the Administration Module*

Note: No credit card data (numbers, expiration, CVV, or track) are stored on the system. When billing is enabled, this information is set straight to Authorize.net and a unique customer and payment profile token is returned; these tokens are used to reference the customer in Authorize.net, process recurring billing charges, and update credit card information.

For additional information on credit card processor responses, see [Authorize.net.](https://www.authorize.net/)

## *Tax*

The internal billing system will collect sales tax on all plans sold; this tax is added to the amount of the plan and options and charged to the credit card on file when the plan is initially purchased and during each recurring billing. You can filter the list of displayed rates by entering a partial ID, country name, state name, or tax rate in the boxes at the top of the list. You can sort the list of displayed rates by clicking the column header.

| STASE                                     | <b>Provision</b>     | Access Control - | Companies $\sim$  | E-Commerce $\star$ | <b>E</b> The | -9-1 | ۰              | $\bullet$ |
|-------------------------------------------|----------------------|------------------|-------------------|--------------------|--------------|------|----------------|-----------|
| Manage Taxes<br>Showing 1-15 of 51 items. |                      |                  |                   |                    |              |      | Add Tax        |           |
| ID                                        | <b>Country Name</b>  |                  | <b>State Name</b> |                    | Tax          |      | <b>Options</b> |           |
|                                           |                      |                  |                   |                    |              |      |                |           |
| 10                                        | <b>United States</b> |                  | Alabama           |                    |              |      | ╱≡             |           |
| 11                                        | <b>United States</b> |                  | Alaska            |                    | $\mathbf 0$  |      | ╱≡             |           |

*Tax List – Available from E-Commerce -> Tax in the Administration Module*

Tax rates are assigned on a country and state/region basis. The tax rate displayed is a percentage, e.g. 4% for Alabama, United States as show in the graphic above. The tax rate selected is based on the billing address of the credit card used to purchase the plan. You can add a tax rate by clicking the "Add Tax" button in the upper right of the page. You can edit a tax rate by clicking the pencil icon to the right of entry in the tax list. You can delete a tax rate by clicking the trash can icon to the right of the entry in the tax list.

The default tax rates for states in the United States are provided and are based on the assumption that your company has a presence in the United States and is mandated to collect sales tax on digital

purchase. Consult your company's finance department or an advisor for the tax rates to use based on where you are operating the server.

## *Promotion Codes*

Promotion codes can be used to offer discounts to your customers on plans. To sort the list of promotion codes displayed, click the column header.

|            | STASE                                            | Provision           | Access Control - | Companies $\sim$ | E-Commerce -        |  | <b>E</b> Free | $\Box$   | л              | $\bullet$ | $\bullet$ |
|------------|--------------------------------------------------|---------------------|------------------|------------------|---------------------|--|---------------|----------|----------------|-----------|-----------|
|            | <b>Promotion Code</b><br>Showing 1-2 of 2 items. |                     |                  |                  |                     |  |               | New Code |                |           |           |
| ID<br>Code |                                                  | <b>Start Date</b>   |                  | <b>End Date</b>  |                     |  | Active?       |          | <b>Options</b> |           |           |
|            |                                                  |                     |                  |                  |                     |  |               |          |                |           |           |
| 29         | <b>TESTCODEZ</b>                                 | 2020-04-14 00:00:00 |                  |                  | 2020-05-14 00:00:00 |  | Yes           |          | ◎/命            |           |           |

*Promotion Codes – Available from E-Commerce -> Promotion Code in the Administration Module*

Promotion codes can be used to offer a percentage off or set discount on the established plan cost. They can also be used to offer a set number of free months or days before or after a plan is charged. Promotion codes can't be combined with a free trial offer if you have the plan and server configured to offer free trials (se[e E-Commerce, Plans](#page-20-0) for more information). A promotion code is not required if the multi-month/year discounts are used in the plans (see [E-Commerce, Plans](#page-20-0) for more information). An implicit promotion code "FREETRIAL" is automatically applied to plans that are configured for free trial. This "FREETRIAL" code does not need to be created, nor will it be listed in the promotion code list because it is always enabled, always on and applied automatically.

## *Discount on the monthly rate promotion codes:*

To create a discount code that provides a discount on the plan rate, either as a percentage, or a set amount, select "A discount on the monthly rate" for the promotion type. These codes can be used, for example, to offer a 50% discount off the monthly rate, or \$5 off the monthly rate of a plan.

## *A Specified number of months/days free codes:*

To create a discount code that provides a set number of months or days free with a plan purchase, select "A specified number of months/days free" for the promotion type. This type of code can be used, for example, to offer "buy 12 months get 3 free at the end of the subscription" or "buy 6 months, get 1 free month now" discounts.

To add a new promotion code, click the "New Code" button in the upper right of the promotion code list display. Complete the form and click "Save".

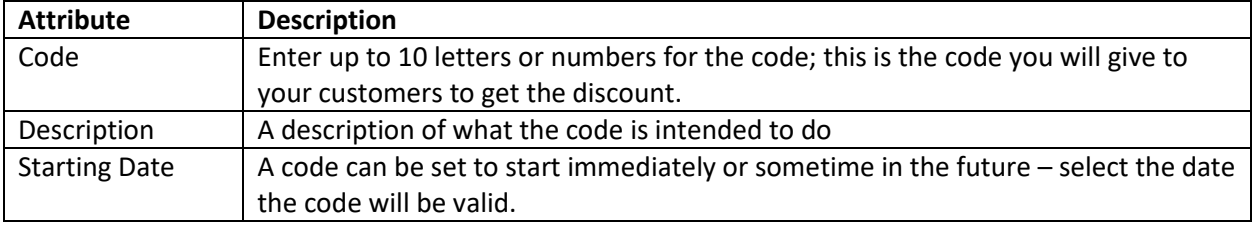

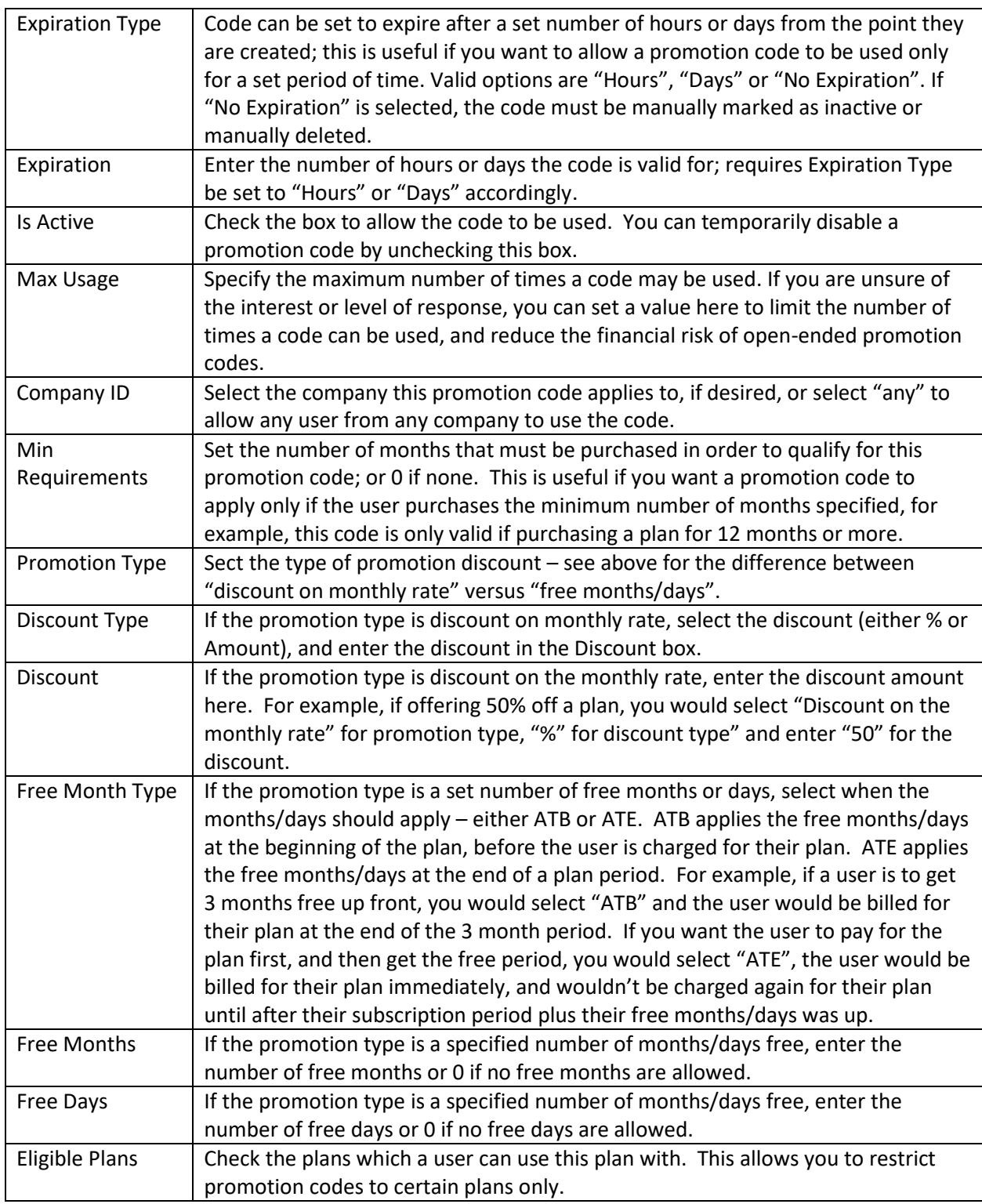

To view the details of a promotion code, click on the eye icon to the right of its entry in the promotion code list.

To edit a promotion code, click on the pencil icon to the right of its entry in the promotion code list. See the table above for an explanation of the fields available.

To delete a promotion code, click the trash can icon to the right of its entry in the promotion code list. A confirmation box will appear to make sure you want to delete this promotion code. Once the code is deleted, it can't be recovered.

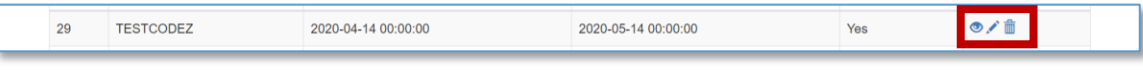

*Actions for Viewing, Editing and Deleting Promotion Codes*

## <span id="page-26-0"></span>CMS

The CMS module has various functions for interacting with the dynamic aspects of the web vault. Must of this functionality is legacy from the original versions of STASH and was removed or no longer necessary with version 2.0 of the web interface.

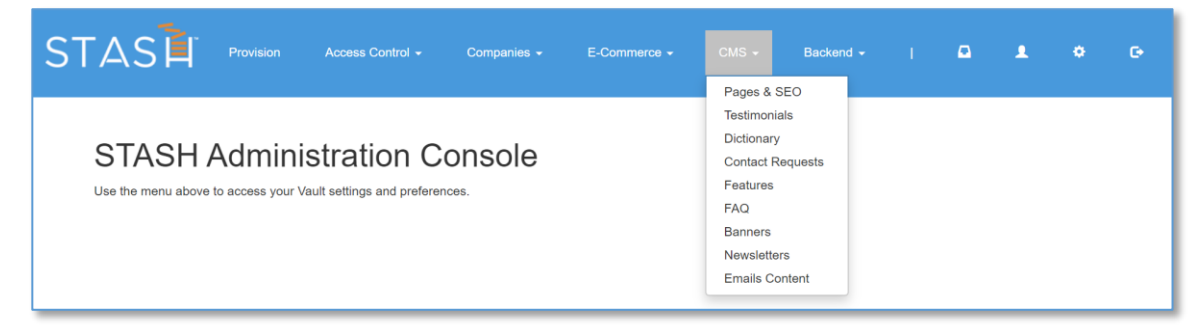

*CMS Admin Module Functions*

## *Pages & SEO*

This section contains dynamically generated pages. The only page still in use is the terms and policies page and is displayed when clicking on the Terms & Policies link in the footer of the site pages. You can update the terms displayed by editing this record by clicking the pencil icon to the right of the entry in the list. You can view the entire entry by clicking the eye icon to the right of the entry in the list.

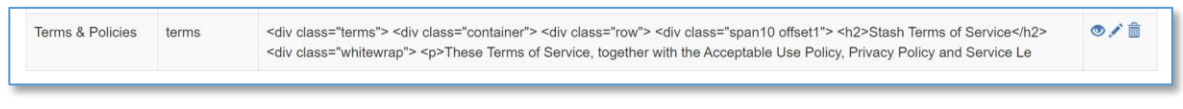

*Dynamic Page Content for Terms & Policies*

## *Testimonials*

This section has been deprecated, is no longer used, and will be removed from a future version.

## *Dictionary*

This section contains key->value pairs that can be dynamically looked up from within the system. The only key value pair still in use is "suspended files life days" which governs how many days files for a suspended account remain before being deleted permanently. To change the value for this entry, click the edit button.

 $\circ$  /  $\oplus$ 

#### *Dictionary Entry for Suspended File Deletion Timeline*

#### *Contact Requests*

This section has been deprecated, is no longer used, and will be removed from a future version.

#### *Features*

This section has been deprecated, is no longer used, and will be removed from a future version.

#### *FAQ*

This section has been deprecated, is no longer used, and will be removed from a future version.

#### *Banners*

This section is no longer active, but may be recovered and used in a future version. This section was used to display banners dynamically on pages – for example, a banner offering a discount on a subscription for referring a friend.

#### *Newsletter*

This section has been deprecated, is no longer used, and will be removed from a future version.

#### *Emails Content*

This section has been deprecated, is no longer used, and will be removed from a future version.

## <span id="page-27-0"></span>Backend

The backend modules provides functions for creating, editing, and deleting storage locations, reviewing system generated emails, viewing component versions, generating user keys, and running integrity checks on the database.

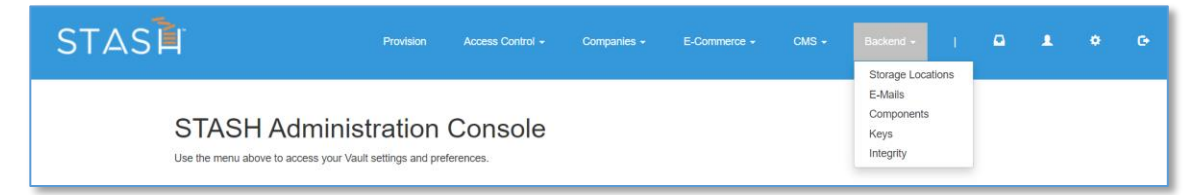

*Backend Admin Module Functions*

#### *Storage Locations*

This section allows you to view, create, edit, and delete global storage locations. Global storage locations are available for all users on this server to select as a storage location.

| <b>New Location</b><br><b>Global Storage Locations</b><br>These locations will be accessible to all companies on this server to use if set as active<br>Showing 1-14 of 14 items. |                |                         |            |                                                    |               |                |  |  |  |
|----------------------------------------------------------------------------------------------------|----------------|-------------------------|------------|----------------------------------------------------|---------------|----------------|--|--|--|
| ID                                                                                                    | <b>Number</b>  | <b>Description</b>      | Available? | <b>Storage Bucket / Folder Name</b><br><b>Type</b> |               | <b>Options</b> |  |  |  |
|                                                                                                    |                |                         |            |                                                    |               |                |  |  |  |
|                                                                                                    |                | Rackspace CloudFiles    | <b>Yes</b> |                                                    | Rackspace     | ◎/侖            |  |  |  |
| $\overline{2}$                                                                                                    | $\overline{a}$ | Amazon AWS S3 (US-East) | Yes        | stashdaddy-testbucket                              | S3 Compatible | ◎/侖            |  |  |  |
| 3                                                                                                    | 3              | CenturyLink (US-East)   | <b>Yes</b> | stashdaddy-stagebucket                             | S3 Compatible | ◎/侖            |  |  |  |

*Storage Locations – Available from Backend -> Storage Locations in the Administration Module*

To create a new storage location, click the "New Location" button and complete the form. The following fields are available:

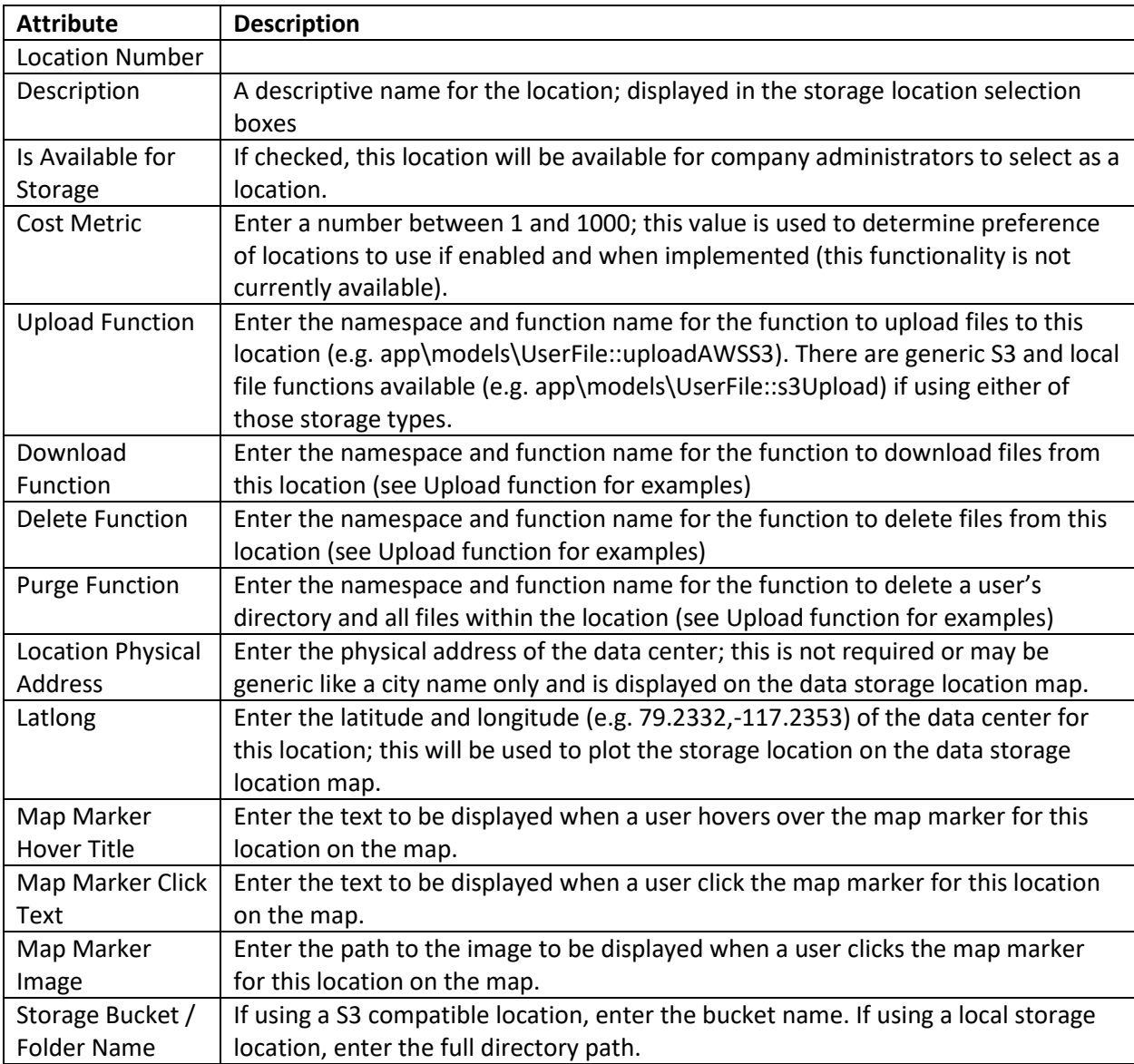

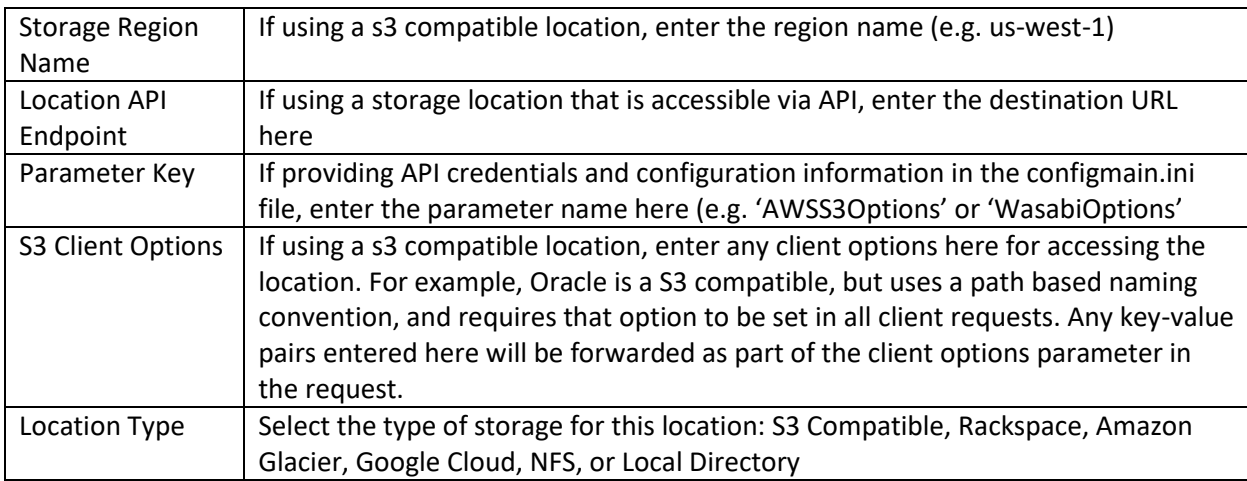

To view the details of a storage location, click on the eye icon to the right of its entry in the storage location list.

To edit a storage location, click on the pencil icon to the right of its entry in the storage location list. See the table above for an explanation of the fields available.

To delete a storage location, click the trash can icon to the right of its entry in the storage location list. A confirmation box will appear to make sure you want to delete this storage location. Once the location is deleted, companies will not be able to store files in it, and if they have this location actively in use, they will not be able to retrieve files from it. Do not delete an active location. Deleting a location does not delete the files in the location – it only removes the configuration information that STASH uses to access the storage location.

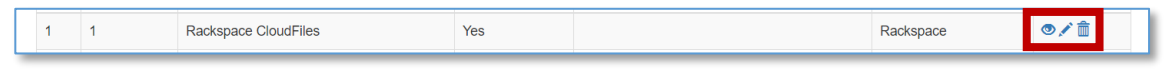

*Actions for Viewing, Editing and Deleting Storage Locations*

## *E-Mails*

This section displays all system generated email messages and allows you to preview their contents. To view an email, click the eye icon to the right of its entry in the list. To view all emails in a single file, useful for when you want to send the emails to someone for review and comment, click the "Click to View" link at the top of the list.

| <b>Email Testing</b><br>STASH All Emails in One V <sub>2</sub> w Click to View<br>Showing 1-30 of 35 items. |                                          |           |
|----------------------------------------------------------------------------------------------------|------------------------------------------|-----------|
| <b>Source</b>                                                                                               | <b>Name</b>                              |           |
|                                                                                                    | 3days before purge user notification.php | $\circ$   |
|                                                                                                    | admin notification cancel account.php    | $\circ$   |
|                                                                                                    | apidelete_file_confirmation.php          | $\bullet$ |

*Actions for Viewing System Generated E-Mails*

When viewing an email, the current branding settings including any white-label settings, will be processed and displayed. The values displayed in the email message represent test data and may not include all possible variations of the message (for example, displaying plan information in the registration confirmation message).

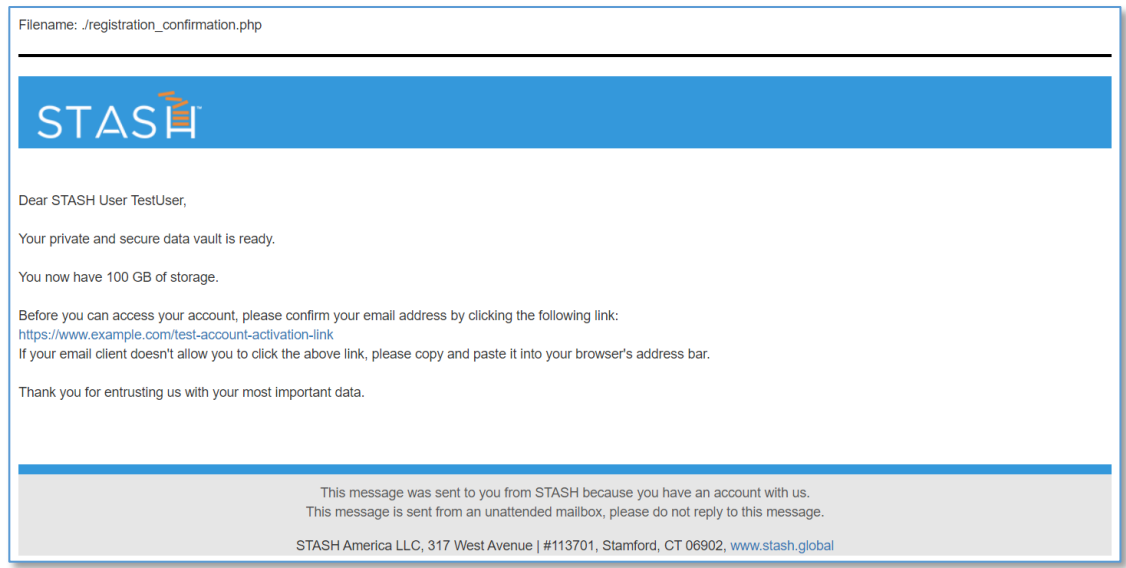

*Viewing the Registration Confirmation System Generated Message*

#### *Components*

This section displays version information for major components and 3rd party libraries used by the system. This is not an exhaustive list, and some version information may not be available based on the library or component.

## Components

- PHP -> Version: 7.2.24-0ubuntu0.18.04.4
- MySQL -> Version: 5.7.27
- YII Framework -> Version: 2.0.32
- Bootstrap Framework -> Version: Not Available
- jQuery Framework -> Version: Not Available
- jQuery Fancybox -> Version:
- jQuery UI -> Version:
- PHPMailer -> Version: 6.0.7
- Wowza -> Version TBD
- Apache2 -> Version: Apache/2.4.43 (Ubuntu)

*Viewing the Component Information*

#### *Keys*

This section has been deprecated in favor of the opscheck reset command to reset admin accounts; this menu item will be removed in a future version.

### *Integrity*

This section runs a series of integrity checks on the database and provides options for removing database entries that are no longer valid. Checks on external services like Authorize.net and AWS and Rackspace are also run. EXTREME CARE should be taken when using this. Do not delete entries unless you are POSITIVE doing so will not affect active customers. The integrity checks look for records in tables that don't have a matching user account or other parent record. This would typically be done through foreign key constraints, but the database was originally built without them in place, necessitating a way to detect orphan records and a way to delete them.

Some examples of integrity checks:

- user\_file table records without a matching user these are orphaned user\_file records that were not deleted when the owner's user account was deleted
- user\_promotion\_code records without a matching promotion code these are orphaned user\_promotion\_code records that were not deleted when the promotion code was deleted

Any orphaned records will be display in a list under their check title. The orphaned record can be deleted by clicking the delete icon to the right of the entry in the list.

In addition to the database checks, the bottom of this page contains checks for external services like orphaned Wasabi, CenturyLink, and AWS storage buckets or orphaned Authorize.net customer profiles. There is no significant downside to keeping orphaned storage buckets or authorize.net customer profiles - use care in deleting orphaned records.

## <span id="page-31-0"></span>Billing System

The STASH system has a built-in billing system which works with [Authorize.net.](https://www.authorize.net/) The internal billing system can be turned off by a STASH administrator if you use your own billing methods. If the billing system is turned off, you can still provision accounts, and a credit card is not required. Initial payments and recurring payments will not be processed if the internal billing system is turned off, however, all plan costs will remain the same to make it easy for you to determine how much to bill your customers.

In order to use the built-in billing system, you must obtain an Authorize.net merchant account and API access credentials. A STASH administrator will configure your server to use your Authorize.net account.

The billing system will process all initial plan payments if the plan, free trial, and promotion settings result in an upfront cost of the plan. The billing system will also automatically process recurring payments for monthly, yearly and 3 year plans on the anniversary of their service date. For example, if a user signs up on May 10 for a plan that costs \$100 per month, and is given a 1 month free trial, the billing system will authorize, not charge, the provided credit card to make sure it's a valid card, and activate their account on May 10. After the 1 month free trial is over, on June 10, the system will automatically charge the first month of service (\$100). The system will then charge the same amount each month, on the anniversary of the signup date, in this example, the 10<sup>th</sup> of the month.

Initial billing for plans is processed by th[e provisioning](#page-1-0) process. Recurring billing is handled by a scheduled job on the server and is not accessible or configurable through the admin module. In all cases, the credit card details provided with the provisioning request are sent immediately to Authorize.net and not stored or logged on the STASH system. Authorize.net provides a customer profile ID and a payment profile ID, which are saved with the user's account data on the STASH system. These

profile IDs are used by the recurring billing process to charge the user's card – and no credit card information is sent, stored, or processed by the billing system for these recurring payments. If a user needs to update their card, they can do so through the Accounts Settings page, and the card details will be immediately transmitted to Authorize.net, which will provided updated profile IDs to the STASH system. The billing system will use these new profile IDs for the user's next billing activity.

If the billing system detects a charge cannot be made, the account will be deactivated and the user will only able to access their account settings page to update their credit card information. If the user does not do this, their account will be locked and then closed within 7 days. The user will send notices of this activity to the email address on file for the master account owner.

If the internal billing system is disabled, you will be responsible for performing initial and recurring billing. Further, the self-service options to change their plan or cancel their account will not be available to the user.

## <span id="page-32-0"></span>Additional Information

#### *Billing Receipts*

If the internal billing system is enabled, every time a charge is processed, the user will receive a notification of charges from the STASH system and if configured, will receive a receipt for the charge from Authorize.net. The STASH administrator can enable or disable credit card receipts as you need. Credit card receipts and charge notifications are not sent if the internal billing system is disabled.

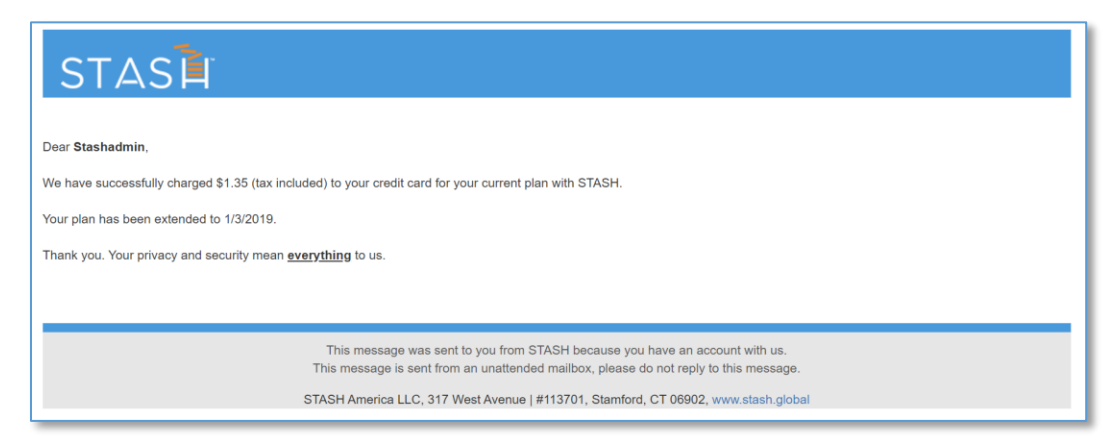

*Example Charge Notification from STASH Billing System*

| <b>Order Information</b>                                  | Goods or Services                          |             |   |                   |                        |  |  |  |  |
|-----------------------------------------------------------|--------------------------------------------|-------------|---|-------------------|------------------------|--|--|--|--|
| Description:<br>Customer ID                               | 1050                                       |             |   |                   |                        |  |  |  |  |
|                                                           |                                            |             |   |                   |                        |  |  |  |  |
| <b>Billing Information</b><br><b>Shipping Information</b> |                                            |             |   |                   |                        |  |  |  |  |
| John Smith                                                |                                            |             |   |                   |                        |  |  |  |  |
| 123 Main St                                               |                                            |             |   |                   |                        |  |  |  |  |
| San Antonio, TX 78231<br><b>United States</b>             |                                            |             |   |                   |                        |  |  |  |  |
| john@example.com                                          |                                            |             |   |                   |                        |  |  |  |  |
|                                                           |                                            |             |   |                   |                        |  |  |  |  |
| Item Name                                                 | Description                                | Qty Taxable |   | <b>Unit Price</b> | Item Total             |  |  |  |  |
| <b>STASH</b><br>761                                       | STASH, 10TB of secure data                 | 1           | Υ | \$4350.00         | \$4350.00              |  |  |  |  |
| 10TB                                                      |                                            |             |   | (USD)             | (USD)                  |  |  |  |  |
| Option<br>1                                               | STASH Dash - Secure File Sharing           | 1           | Υ | \$0.00 (USD)      | \$0.00 (USD)           |  |  |  |  |
| Option<br>19                                              | STASH Add Users                            | 1           | Υ | \$0.00 (USD)      | \$0.00 (USD)           |  |  |  |  |
| 37<br>Option                                              | STASH FLEX - Flexible Storage<br>Locations | 1           | Υ | \$0.00 (USD)      | \$0.00 (USD)           |  |  |  |  |
| Option<br>46                                              | STASH Data Map                             | 1           | Υ | \$0.00 (USD)      | \$0.00 (USD)           |  |  |  |  |
| N/A Tax                                                   | Sales Tax                                  | 1           | N | \$0.00 (USD)      | \$0.00 (USD)           |  |  |  |  |
|                                                           |                                            |             |   |                   | Total: \$4350.00 (USD) |  |  |  |  |
| <b>Payment Information</b>                                |                                            |             |   |                   |                        |  |  |  |  |
| Date/Time:                                                | 7-May-2020 17:05:03 PDT                    |             |   |                   |                        |  |  |  |  |
| Transaction ID:                                           | 40048566553                                |             |   |                   |                        |  |  |  |  |
| Payment Method:                                           | Visa xxxx1111                              |             |   |                   |                        |  |  |  |  |
| Transaction Type:                                         | Purchase                                   |             |   |                   |                        |  |  |  |  |
| Auth Code:                                                | 2CRSTD                                     |             |   |                   |                        |  |  |  |  |
|                                                           |                                            |             |   |                   |                        |  |  |  |  |
| <b>Merchant Contact Information</b>                       |                                            |             |   |                   |                        |  |  |  |  |
| Stash America                                             |                                            |             |   |                   |                        |  |  |  |  |
| Las Vegas, NV 78110                                       |                                            |             |   |                   |                        |  |  |  |  |
| US                                                        |                                            |             |   |                   |                        |  |  |  |  |
| billing@stash.global                                      |                                            |             |   |                   |                        |  |  |  |  |

*Example Credit Card Receipt from Authorize.net*

## *Overage Charges*

Plans can be configured to charge a user for overage or storage used above their plan limit. There are two types of overages, 1) Fixed, and 2) Tiered. If the internal billing system is used, charges for any overage a user has during the month is billed and charged separately from their recurring subscription charge.

For fixed overages, a set cost per Gigabyte per month is charged. The actual overage usage is calculated on an hourly average. For example, if a user uses 1 extra gigabyte over their plan limit, and the overage cost is \$2.00 per gigabyte, for the last half of their billing cycle, they would be charged \$1.00 as the average overage was 1 gigabyte for half the month, resulting in 50% overage usage.

For tiered overages, a sliding scale is used to determine the cost per gigabyte. The more overage, the less per gigabyte charge, for example. The tiers are fixed at 0-250 GB, 251–500GB, 501-1000GB, 1- 4.99TB, 5-25TB, and 25TB+. When creating your plans, you can assign a cost per gigabyte to each of

these tiers, and the user will be charge the rate according to their usage. For example, if they were to use 575GB overage in a given period, they would be charged the 501-1000GB tier rate per gigabyte.

## *Account Self-Service*

Users can accomplish certain tasks with their accounts without needing to contact support.

- Change Password a user can change their password when they are logged in to their account by clicking "Change Password" on the Account Settings page.
- API Keys a user can create a set of API keys for their account by clicking on the Generate Keys button on the Account Settings page. This option may not be visible unless the option to allow users to generate keys is enabled by a company admin in the [Company Configuration](#page-14-0) screen.
- Payment Card a user can update the payment card used to pay for their services through the Plan Information screen in Account Settings. This option is not available for servers configured to use third-party billing enabled with the 'use3rdPartyBill' parameter.
- Change Plan a user can change their plan (upgrade or downgrade) through the Plan Information screen in Account Settings. This option is not available for servers configured to use third-party billing enabled with the 'use3rdPartyBill' parameter.
- Cancel Plan a user may cancel their plan through the Plan Information screen in Account Settings. This option is not available for servers configured to use third-party billing enabled with the 'use3rdPartyBill' parameter. When a user / company admin cancels their plan, their service will remain active for the remainder of their billing cycle, and then suspend. Once suspended, all user accounts belonging to that organization are suspended for a certain number of days (set by the 'suspended\_files\_life\_days' parameter). During the suspension period, company admins will receive email reminders, and can login and reactivate their plan if they want. At the end of the suspension period, if the service hasn't been reactivated, all user accounts and files will get deleted.